## Dell™ Mobile Projector M115HD User's Guide

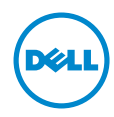

## Notes, Cautions, and Warnings

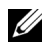

 $\mathbb Z$  **NOTE:** A NOTE indicates important information that helps you make better use of your projector.

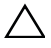

 $\triangle$  CAUTION: A CAUTION indicates potential damage to hardware or loss of data if instructions are not followed.

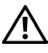

 $\sqrt{N}$  WARNING: A WARNING indicates a potential for property damage, personal injury, or death.

\_\_\_\_\_\_\_\_\_\_\_\_\_\_\_\_\_\_\_\_

Information in this document is subject to change without notice. © 2013 Dell Inc. All rights reserved.

Reproduction of these materials in any manner whatsoever without the written permission of Dell Inc. is strictly forbidden.

Trademarks used in this text: Dell and the DELL logo are trademarks of Dell Inc.; DLP and DLP logo and DLP BrilliantColor are trademarks of TEXAS INSTRUMENTS INCORPORATED; Microsoft and Windows are either trademarks or registered trademarks of Microsoft Corporation in the United States and/or other countries.

Wi-Fi<sup>®</sup> is a reqistered trademark of Wireless Ethernet Compatibility Alliance, Inc.

Other trademarks and trade names may be used in this document to refer to either the entities claiming the marks and names or their products. Dell Inc. disclaims any proprietary interest in trademarks and trade names other than its own.

Model : Dell Mobile Projector M115HD

August 2013 Rev. A00

## **Contents**

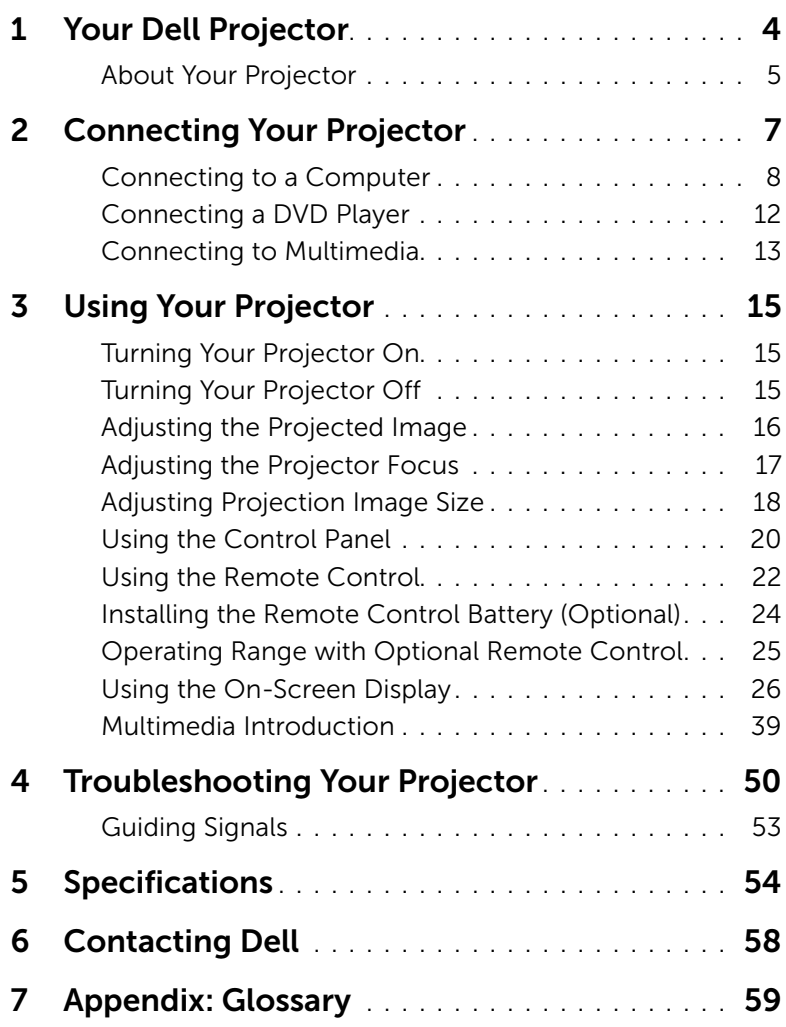

# <span id="page-3-0"></span>Your Dell Projector

<span id="page-3-1"></span>Your projector comes with all the items shown below. Ensure that you have all the items, and contact Dell™ if anything is missing.

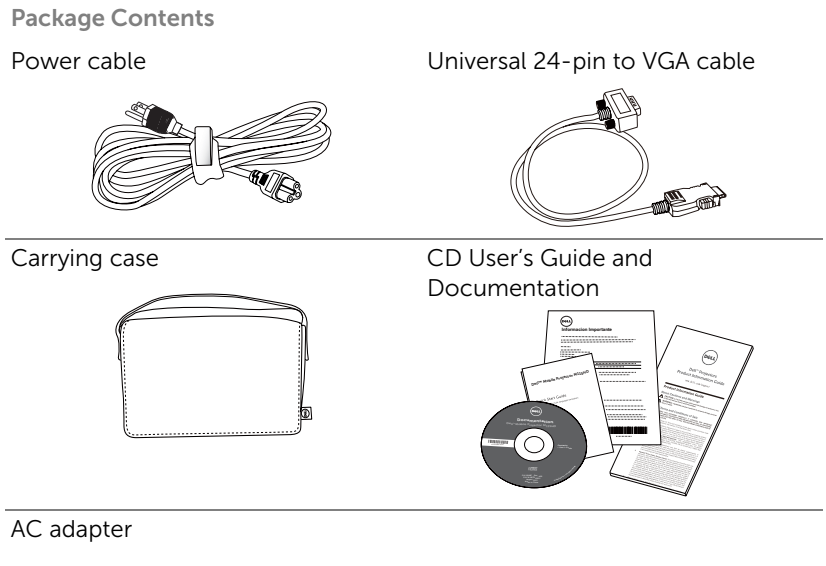

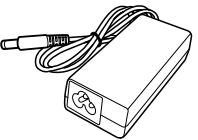

#### <span id="page-4-2"></span><span id="page-4-0"></span>About Your Projector

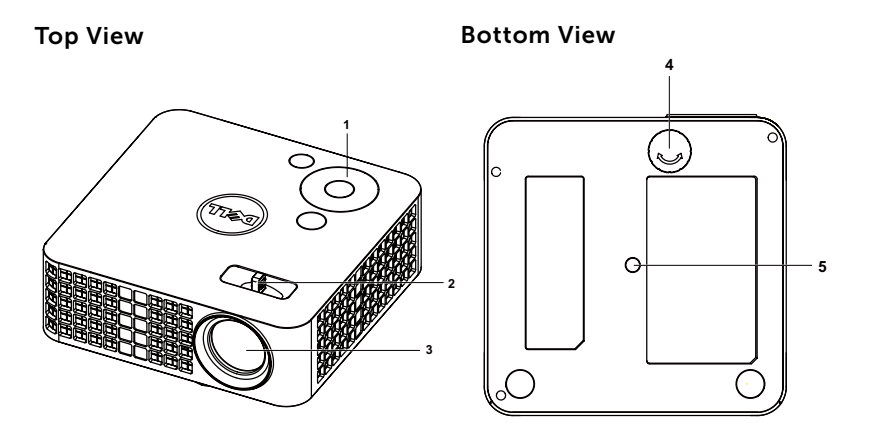

- <span id="page-4-3"></span>1 Control panel
- <span id="page-4-5"></span>2 Focus tab
- <span id="page-4-6"></span>3 Lens
- <span id="page-4-4"></span>4 Tilt adjusting wheel
- 5 Mounting hole for tripod: Insert nut 1/4"\*20 UNC

#### <span id="page-4-1"></span>CAUTION: Safety Instructions

- **1** Do not use the projector near appliances that generate a lot of heat.
- **2** Do not use the projector in areas where there is an excessive amount of dust. The dust may cause the system to fail and the projector will automatically shut down.
- **3** Ensure that the projector is mounted in a well-ventilated area.
- **4** Do not block the ventilation slots and openings on the projector.
- **5** Ensure the projector operates between ambient temperatures (5 °C to 35 °C).
- **6** Do not try to touch the ventilation outlet as it can become very hot after the projector has been turned on or immediately after it is turned off.
- **7** Do not look into the lens while the projector is on as it may cause injury to your eyes.
- **8** Do not place any objects near or in front of the projector or cover its lens while the projector is on as the heat may cause the object to melt or burn.
- **9** Do not use alcohol to wipe the lens.
- **10** Do not use the wireless projector near cardiac pacemakers.
- **11** Do not use the wireless projector near medical equipment.
- **12** Do not use the wireless projector near microwave ovens.

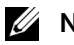

#### $\mathscr U$  NOTE:

- •Recommended Projector Kit (P/N: VXJN3). For more information, see the Dell Support website at dell.com/support.
- •For more information, see the Safety Information that shipped with your projector.
- •The M115HD projector can only be used indoors.

## <span id="page-6-1"></span><span id="page-6-0"></span>**Connecting Your Projector**

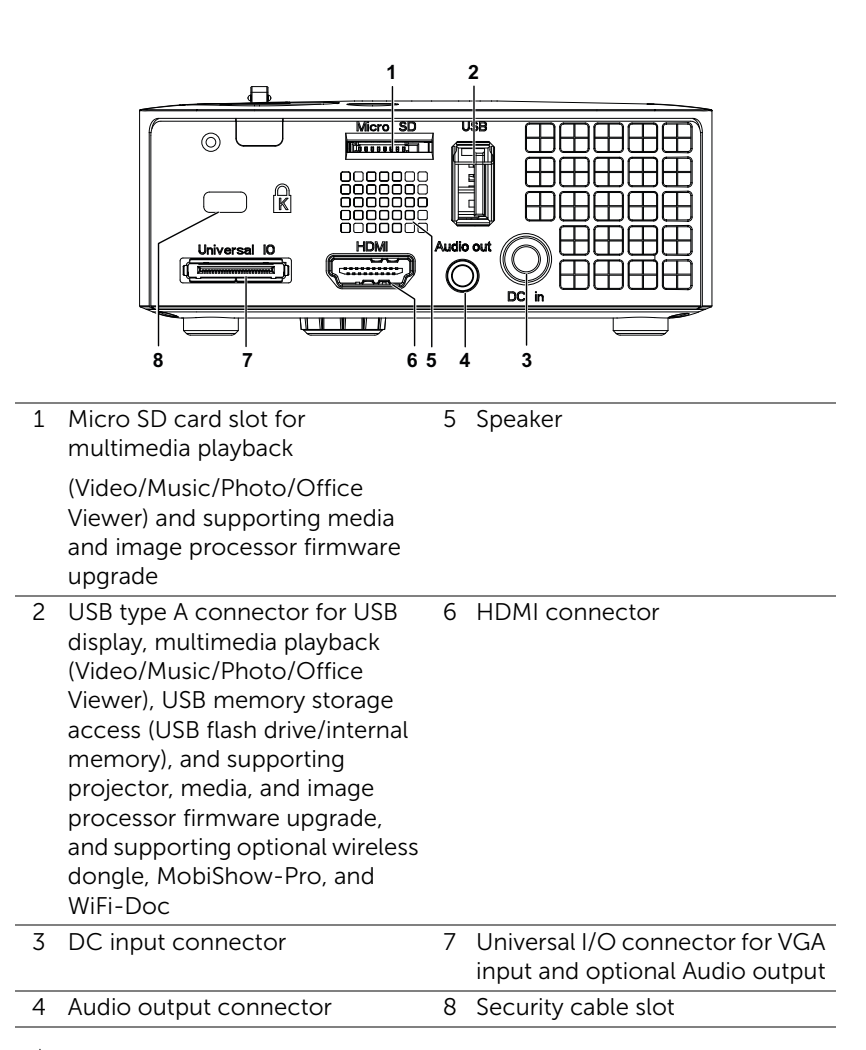

<span id="page-6-5"></span><span id="page-6-4"></span><span id="page-6-3"></span><span id="page-6-2"></span>CAUTION: Before you begin any of the procedures in this section, follow the Safety Instructions as described on [page 5.](#page-4-1)

#### <span id="page-7-3"></span><span id="page-7-0"></span>Connecting to a Computer

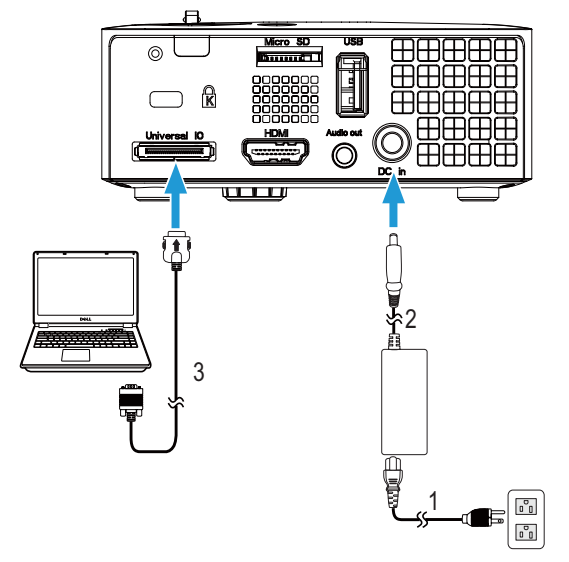

Connecting a Computer Using a VGA Cable

<span id="page-7-2"></span><span id="page-7-1"></span>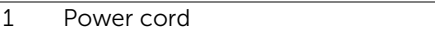

- <span id="page-7-4"></span>2 AC adapter
- 3 Universal 24-pin to VGA cable

**NOTE:** Only one universal 24-pin to VGA cable is shipped with your projector. An additional universal 24-pin to VGA cable or 24-pin to VGA and Audio out cable can be purchased on the Dell website at www.dell.com.

Connecting a Computer Using a USB Cable

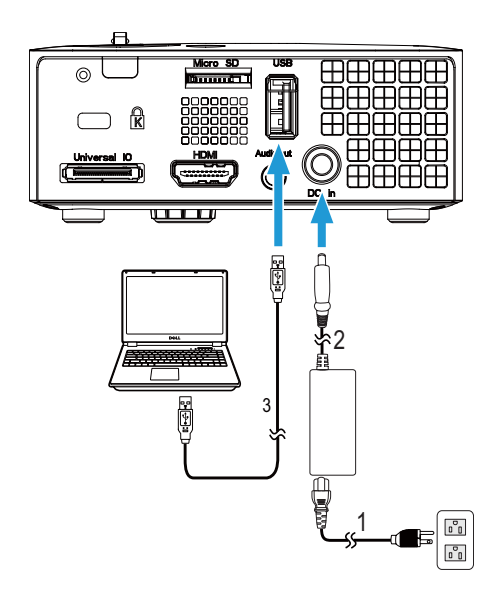

<span id="page-8-1"></span>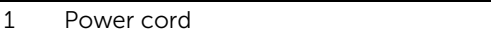

- <span id="page-8-0"></span>2 AC adapter
- <span id="page-8-2"></span>3 USB-A to USB-A cable

 $\mathbb Z$  NOTE: Plug and Play. The USB (USB A to A) cable is not shipped with your projector. You can purchase the USB (USB A to A) cable on the Dell website at www.dell.com.

#### Connecting a Computer Using Wireless Dongle (Optional)

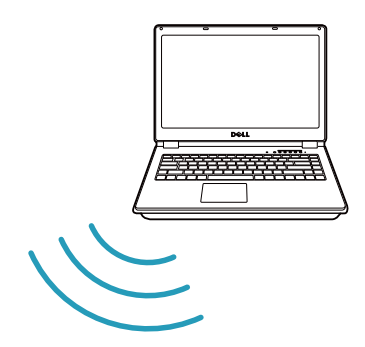

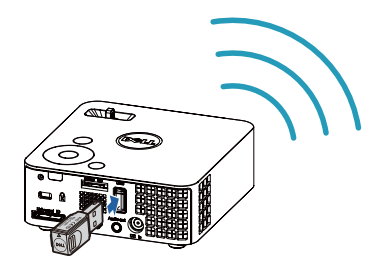

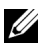

NOTE: Your computer should be equipped with a wireless connector and properly configured to detect another wireless connection. Refer to your computer's documentation on how to configure a wireless connection.

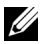

 $\mathbb Z$  NOTE: Your projector must be installed with a wireless dongle if you want to use the wireless display. The wireless dongle is not shipped with your projector. You can purchase it on the Dell website at www.dell.com.

Connecting to Smartphone or Tablet Using Wireless Dongle (Optional)

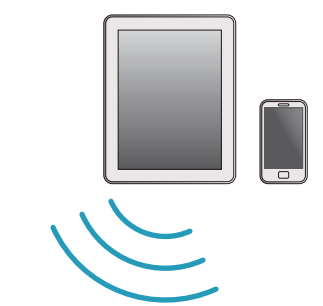

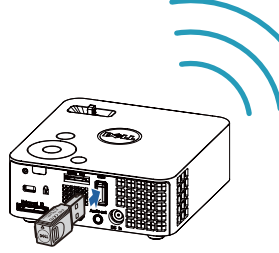

**NOTE:** Dell M115HD supports MobiShow and WiFi-Doc functions. They are applications which transmit supported content from your Android or iOS devices wirelessly. After installing and launching the application on your mobile device, enable Wi-Fi on your mobile device and connect to the projector network, Dell M115HD. For more Information, please visit the Dell Support site at dell.com/support. Files supported are:

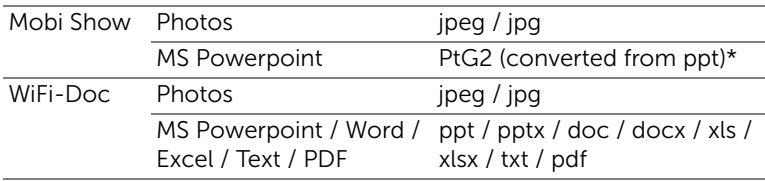

\* Please install the PtG2 Converter into your PC for file conversion of ppt into PtG2 format. PtG2 Converter can be downloaded from dell.com/support.

#### <span id="page-11-0"></span>Connecting a DVD Player

#### <span id="page-11-2"></span>Connecting a DVD Player Using a HDMI Cable

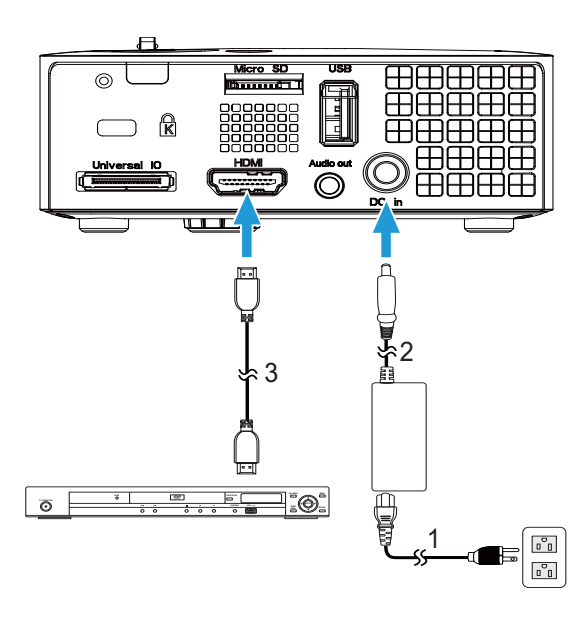

- <span id="page-11-4"></span>1 Power cord
- <span id="page-11-1"></span>2 AC adapter
- <span id="page-11-3"></span>3 HDMI cable

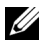

**NOTE:** The HDMI cable is not shipped with your projector. You can purchase the HDMI cable on the Dell website at www.dell.com.

#### <span id="page-12-0"></span>Connecting to Multimedia

#### Connecting Multimedia Using a USB Flash Disk

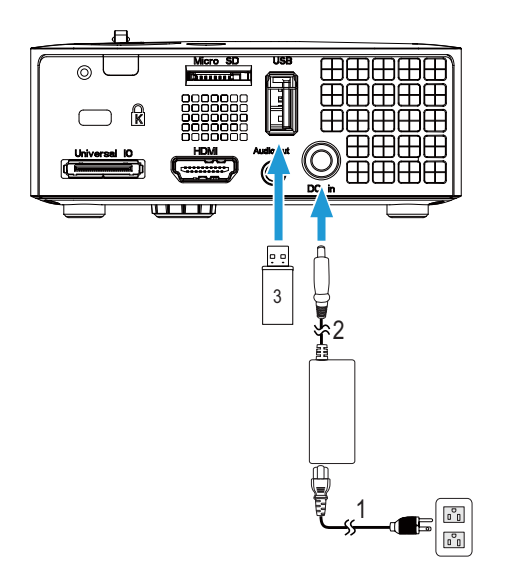

- <span id="page-12-2"></span>1 Power cord
- <span id="page-12-1"></span>2 AC adapter
- 3 USB flash disk

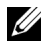

 $\mathbb Z$  NOTE: The USB flash disk is not shipped with your projector.

Connecting Multimedia Using a Micro SD Card

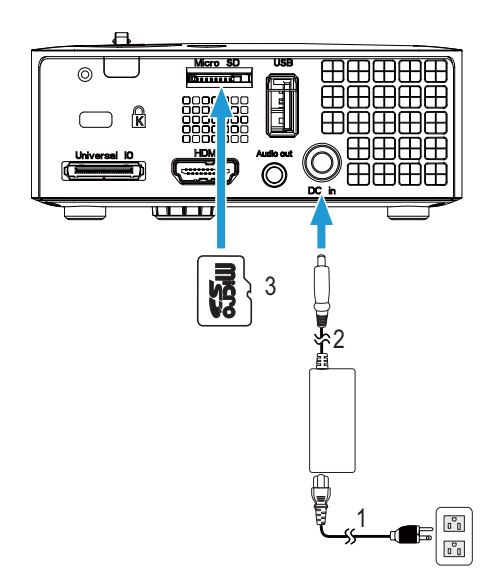

- <span id="page-13-1"></span><span id="page-13-0"></span>
- 1 Power cord<br>2 AC adapter AC adapter
- 3 Micro SD card

 $\mathbb Z$  NOTE: The micro SD card is not shipped with your projector.

## <span id="page-14-4"></span><span id="page-14-0"></span>3 Using Your Projector

#### <span id="page-14-1"></span>Turning Your Projector On

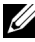

 $\mathbb Z$  **NOTE:** Turn on the projector before you turn on the source (computer, DVD player, etc.). The Power button light blinks white until pressed.

**1** Connect the power cord with AC adapter and appropriate signal cables to the projector. For information about connecting the projector, see ["Connecting Your Projector" on page 7.](#page-6-1)

- **2** Press the Power button (see ["Using the Control Panel" on page 20](#page-19-0) to locate the Power button).
- **3** Turn on your source (computer, DVD player, etc).
- **4** Connect your source to the projector using the appropriate cable. See ["Connecting Your Projector" on page](#page-6-1) 7 for instructions to connect your source to the projector.
- **5** By default, the input source of the projector is set to VGA. Change the input source of the projector if necessary.
- **6** If you have multiple sources connected to the projector, press the Source button on the remote control or control panel to select the desired source. See ["Using the Control Panel" on page 20](#page-19-0) and ["Using the Remote](#page-21-0)  [Control" on page 22](#page-21-0) to locate the Source button.

#### <span id="page-14-3"></span><span id="page-14-2"></span>Turning Your Projector Off

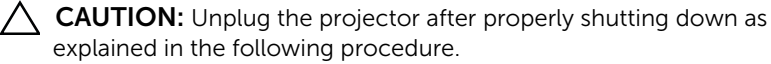

- **1** Press the Power button. Follow the instruction displayed on screen to properly turn off the projector.
- 

 $\mathbb Z$  NOTE: The "Press Power Button to Turn off Projector" message will appear on the screen. The message disappears after 5 seconds or you can press the Menu button to clear it.

- **2** Press the Power button again. The cooling fans continue to operate for 120 seconds.
- **3** To power off the projector quickly, press the Power button and hold for 1 second while the projector's cooling fans are still running.

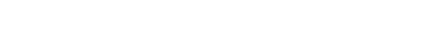

Using Your Projector | 15

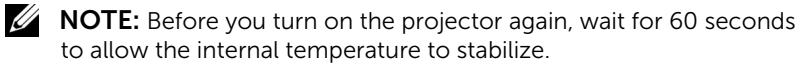

**4** Disconnect the power cord and AC adapter from the electrical outlet and the projector.

#### <span id="page-15-1"></span><span id="page-15-0"></span>Adjusting the Projected Image

#### <span id="page-15-2"></span>Raising the Projector Height

**1** Raise the projector to the desired display angle, and use the front tilt adjustment wheel to fine-tune the display angle.

#### Lowering the Projector Height

**1** Lower the projector, and use the front tilt adjustment wheel to fine-tune the display angle.

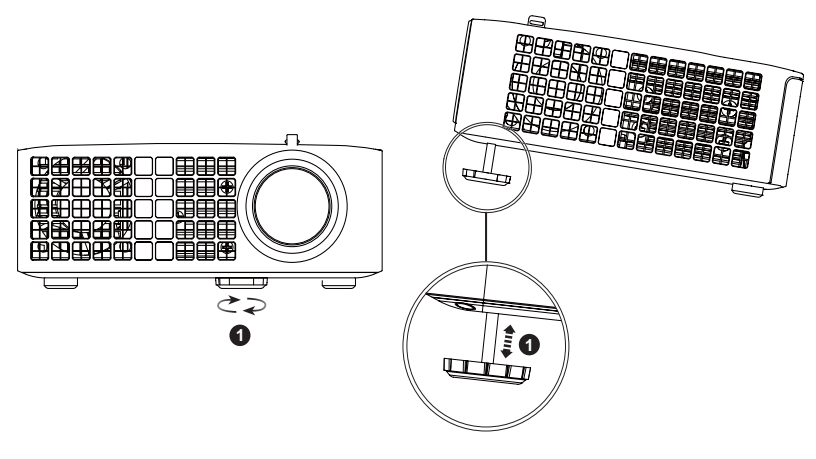

<span id="page-15-3"></span>1 Front tilt adjustment wheel (Angle of tilt: 0 to 6 degrees)

#### <span id="page-16-1"></span><span id="page-16-0"></span>Adjusting the Projector Focus

- $\triangle$  **CAUTION:** To avoid damaging the projector, ensure that the front adjustment wheel is fully retracted before moving the projector or placing the projector in its carrying case.
- **1** Rotate the focus tab until the image is clear. The projector focuses at distances ranging between 3.18 ft to 8.48 ft (97 cm to 258 cm).

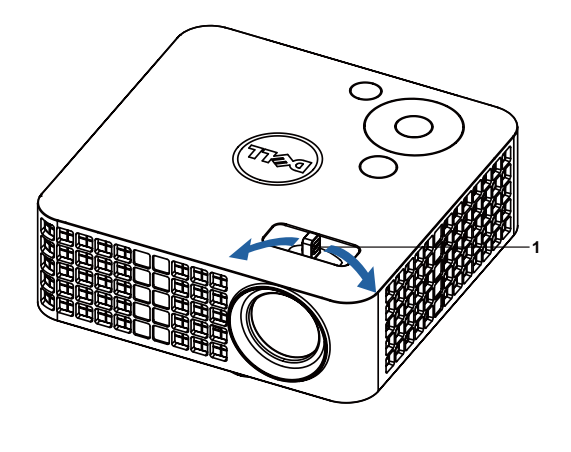

<span id="page-16-2"></span>1 Focus tab

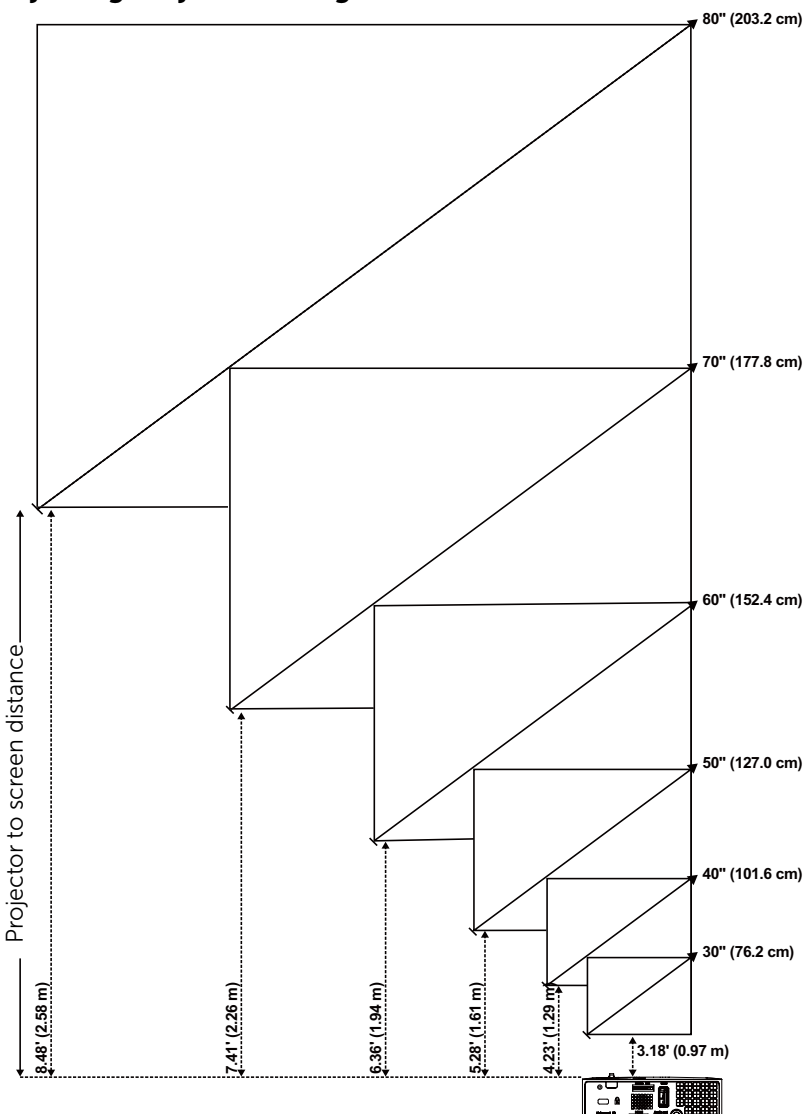

<span id="page-17-0"></span>Adjusting Projection Image Size

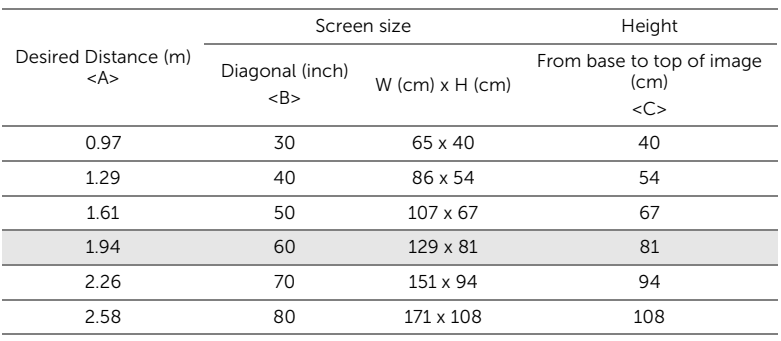

\* This graph is for user reference only.

\* Offset Ratio: 100 %

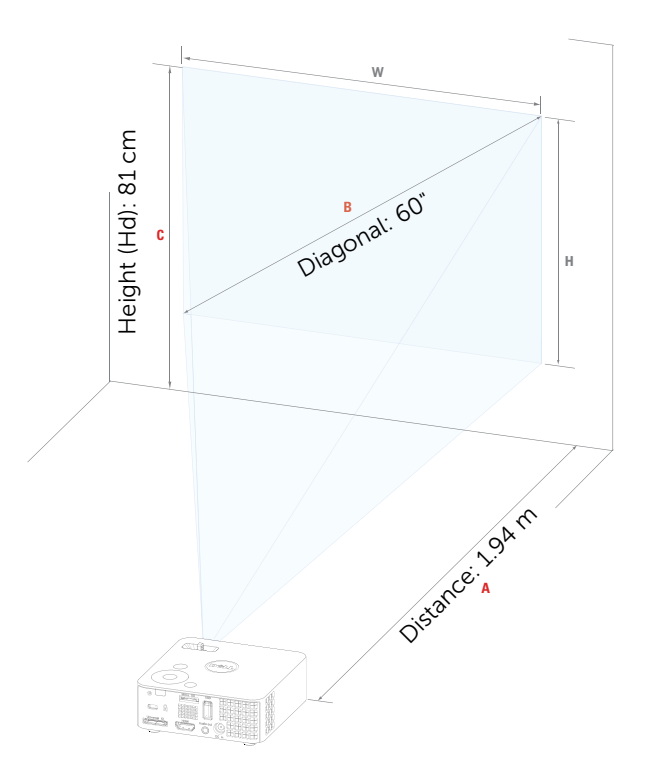

#### <span id="page-19-1"></span><span id="page-19-0"></span>Using the Control Panel

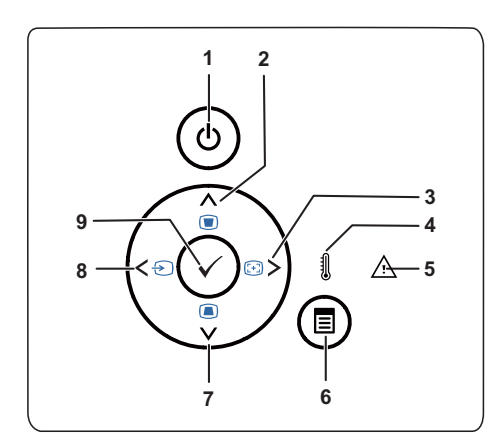

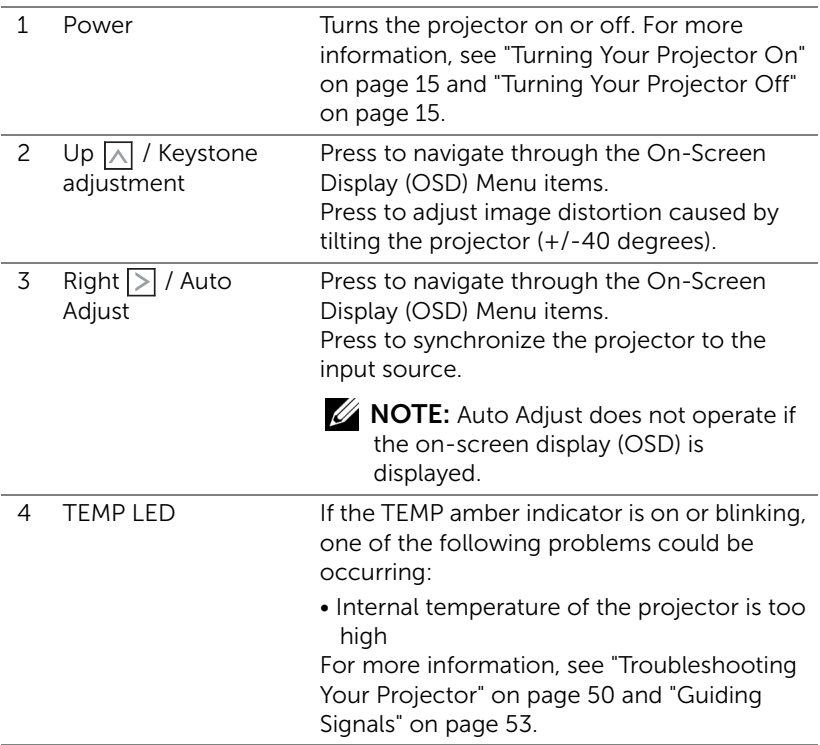

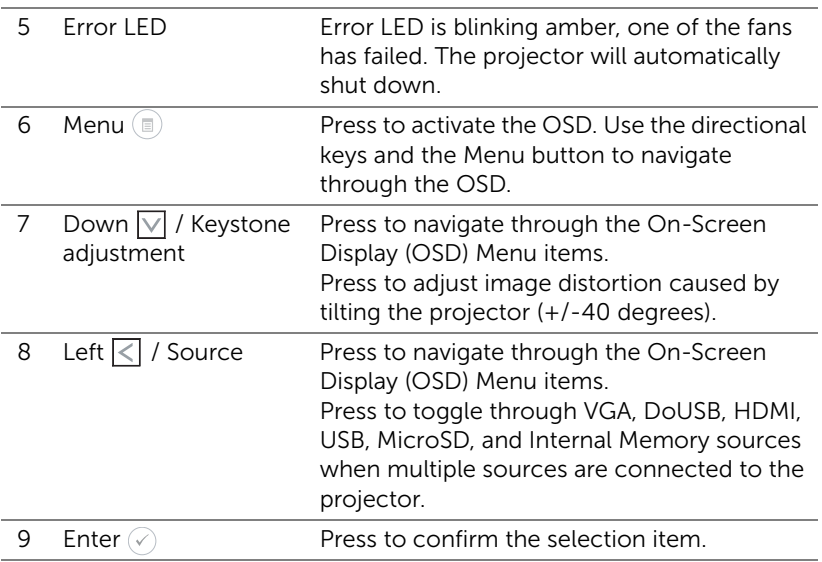

#### <span id="page-21-1"></span><span id="page-21-0"></span>Using the Remote Control

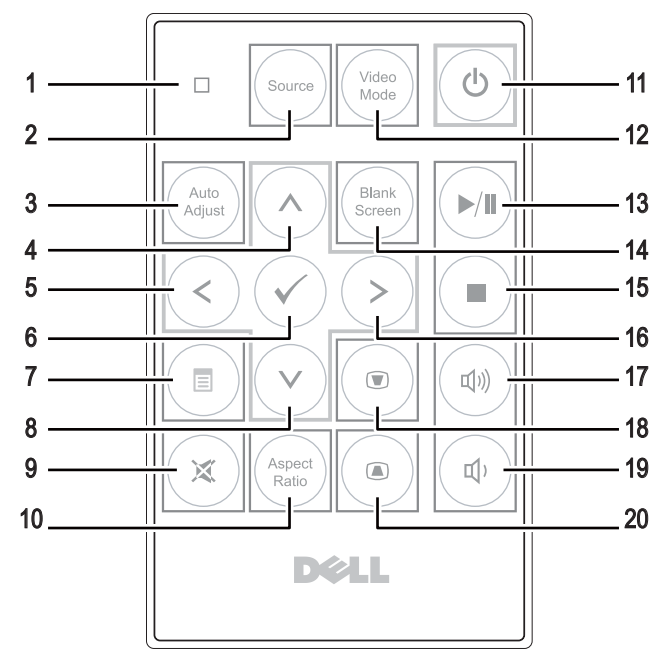

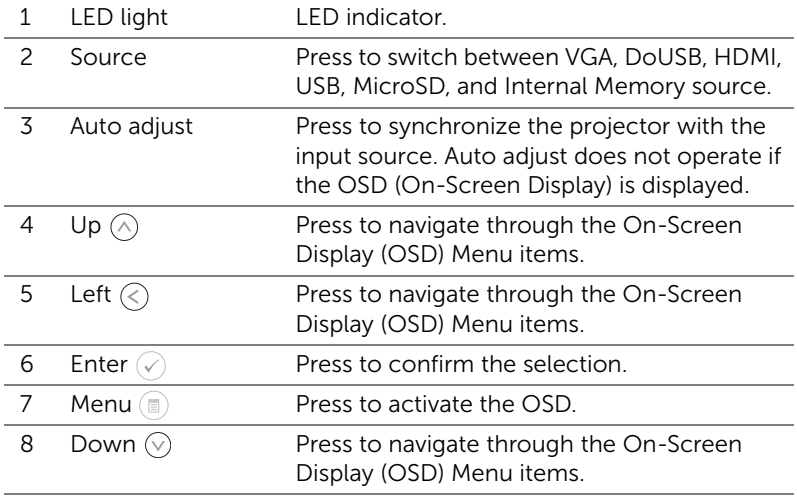

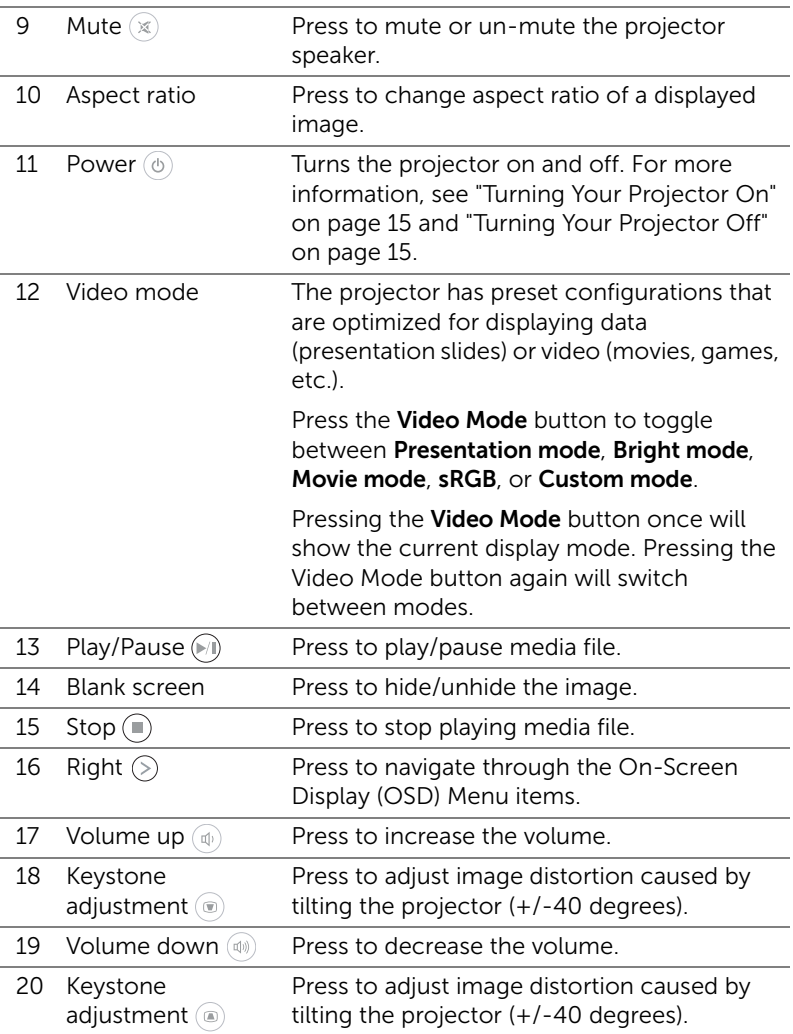

#### <span id="page-23-0"></span>Installing the Remote Control Battery (Optional)

**1** Remove the battery holder by holding down the side release firmly and pulling out the battery holder.

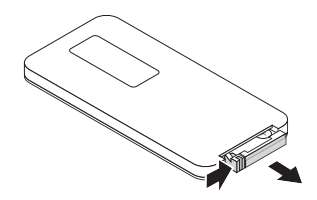

- **2** Insert a CR2032 coin cell battery and align the polarity correctly according to the marking in the battery holder.
- $\mathbb Z$  NOTE: When you use the remote control for the first time, there is a plastic sheet between the battery and its contact. Remove the sheet before use.

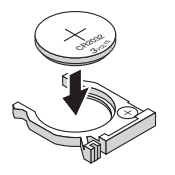

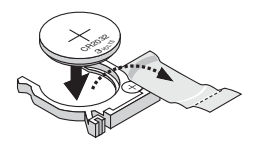

**3** Replace the battery holder.

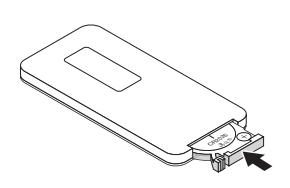

#### <span id="page-24-0"></span>Operating Range with Optional Remote Control

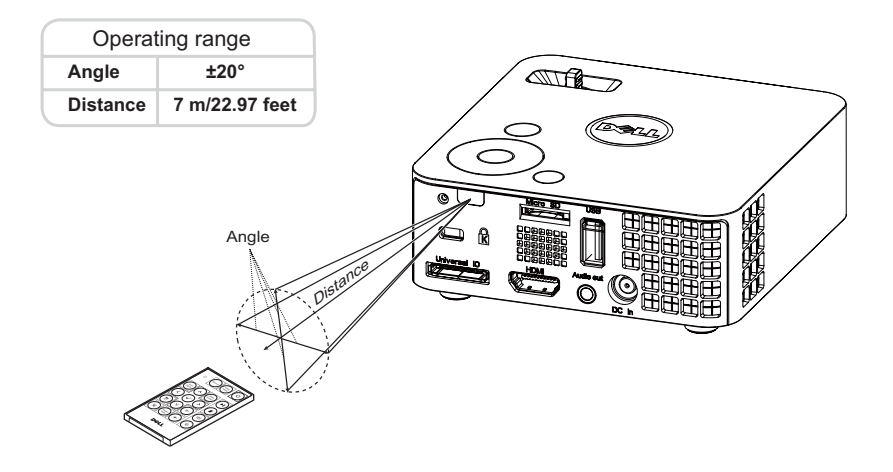

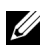

 $\mathbb Z$  NOTE: Actual operating range may slightly differ from the diagram. Weak battery will also prevent the remote control from properly operating the projector.

#### <span id="page-25-1"></span><span id="page-25-0"></span>Using the On-Screen Display

- The projector has a multi-language On-Screen Display (OSD) Menu that can be displayed with or without an input source.
- Press the Menu button on the control panel or the remote control to enter the Main Menu.
- To select an option, press the  $\overline{\langle A \rangle}$  or  $\overline{\langle V \rangle}$  buttons on your projector's control panel or remote control.
- Use the  $\langle \rangle$  or  $\langle \rangle$  buttons on the control panel or remote control to adjust the settings.
- To exit the OSD, press the **Menu** button directly on the control panel or the remote control.

#### <span id="page-25-2"></span>INPUT SOURCE

The Input Source menu allows you to select your projector's input source.

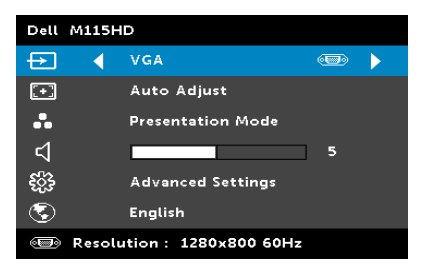

AUTO SOURCE—If you select and  $pres \oslash to$  activate, the Auto Source option will automatically find the next available input source.

 $VGA$ —Press  $\oslash$  to detect a VGA signal.

DOUSB—Allows you to display the computer/laptop screen to your projector via the USB cable.

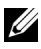

**NOTE:** If the DoUSB can not display, please see "Troubleshooting" on [page 50](#page-49-1).

 $HDMI$ —Press  $\oslash$  to detect a HDMI signal.

USB—Allows you to playback the photo, music, or video files from your USB flash disk. See ["Multimedia Introduction" on page 39](#page-38-0).

MICRO SD-Allows you to playback the photo, music, or video files from your micro SD card. See ["Multimedia Introduction" on page 39](#page-38-0).

INTERNAL MEMORY—Allows you to playback the photo, music, or video files from internal memory of the projector. See ["Multimedia Introduction"](#page-38-0)  [on page 39.](#page-38-0)

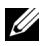

#### $\mathscr U$  note:

STORAGE MODE—You may also connect USB cable in Internal Memory source to execute copy, delete, move and more instructions from your computer to projector internal memory and SD card.

When you connect the projector and computer via USB cable, a USB Connected message will pop up and allow you to select DoUSB or Storage Mode.

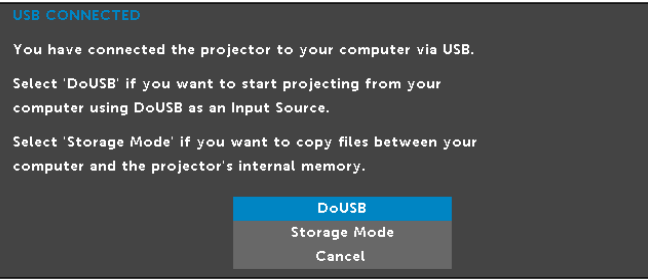

#### AUTO ADJUST

Auto Adjust automatically adjusts the projector's **Horizontal, Vertical,** Frequency, and Tracking in PC mode.

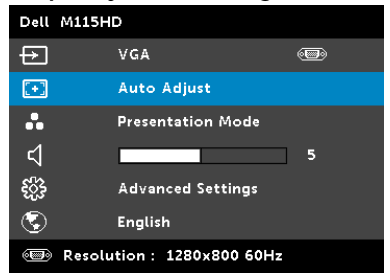

#### VIDEO MODE

The Video Mode menu allows you to optimize the display image. The options are: Presentation, Bright, Movie, sRGB (provides more accurate color representation), and **Custom** (set your preferred settings) mode.

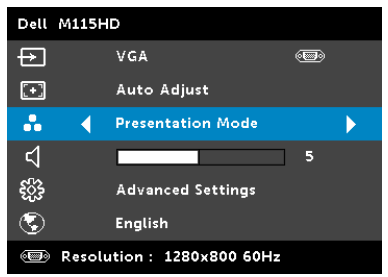

#### VOLUME

The Volume menu allows you adjust the volume setting of your projector.

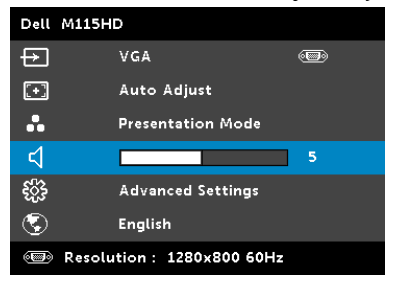

**VOLUME**—Press  $\textcircled{x}$  to decrease the volume and  $\textcircled{x}$  to increase the volume.

#### ADVANCED SETTINGS

The Advanced Settings menu allows you to change settings for **Image**, Display, Projector, Menu, Power, and Information.

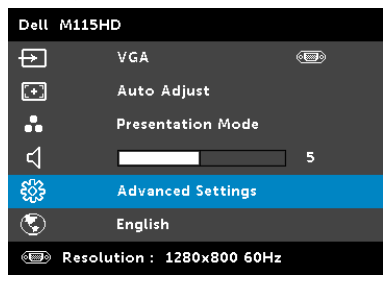

**IMAGE SETTINGS (IN PC MODE)**—Select and press  $\mathcal{O}_1$  to activate image

#### settings. The image settings menu provides the following options:

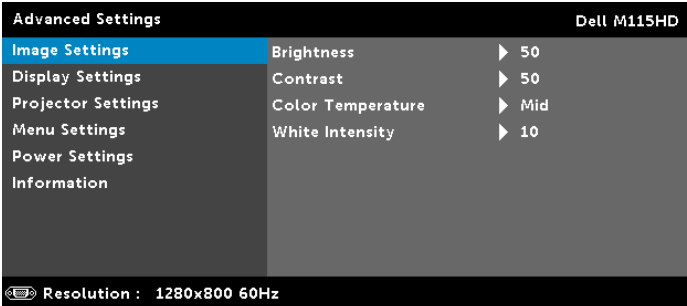

**BRIGHTNESS**—Press  $\textcircled{x}$  and  $\textcircled{v}$  to adjust the brightness of the image.

**CONTRAST**—Press  $\textcircled{x}$  and  $\textcircled{v}$  to adjust the display contrast.

COLOR TEMPERATURE—Allows you to adjust the color temperature. The screen appears cooler at higher color temperatures and warmer at lower color temperatures.

**WHITE INTENSITY—Press**  $\oslash$  and use  $\oslash$  and  $\oslash$  to display white intensity.

**NOTE:** If you adjust the settings for **Brightness, Contrast, Color** Temperature, and White Intensity the projector automatically switches to Custom mode.

IMAGE SETTINGS (IN VIDEO MODE)-Select and press  $\oslash$  to activate image settings. The image settings menu provides the following options:

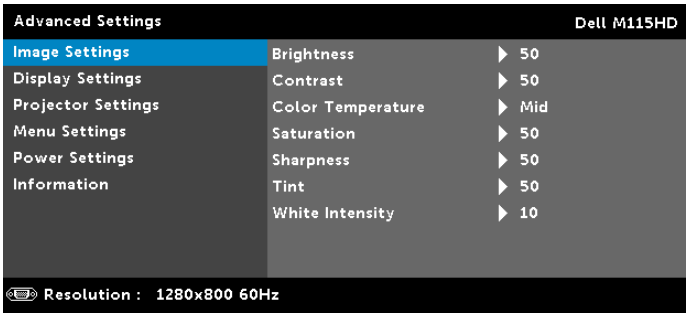

**BRIGHTNESS**—Press  $\widehat{(\wedge)}$  and  $\widehat{(\vee)}$  to adjust the brightness of the image.

**CONTRAST**—Press  $\oslash$  and  $\oslash$  to adjust the display contrast.

COLOR TEMPERATURE—Allows you to adjust the color temperature. The screen appears cooler at higher color temperatures and warmer at lower color temperatures.

SATURATION—Allows you to adjust the video source from black and white to fully saturated color. Press  $\left(\widehat{\ }}\right)$  to increase the amount of color in the image and  $\circledcirc$  to decrease the amount of color in the image.

**SHARPNESS**—Press  $\widehat{A}$  to increase the sharpness and  $\widehat{A}$  to decrease the sharpness.

**TINT**—Press  $\textcircled{A}$  to increase the amount of green in the image and  $\circledcirc$  to decrease the amount of green in the image.

**WHITE INTENSITY**—Press  $\widehat{\left(\cdot\right)}$  and use  $\widehat{\left(\cdot\right)}$  and  $\widehat{\left(\cdot\right)}$  to display white intensity.

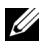

**NOTE:** If you adjust the settings for Brightness, Contrast, Color Temperature, and White Intensity the projector automatically switches to Custom mode.

**DISPLAY SETTINGS (IN PC MODE)**—Select and press  $\oslash$  to activate display settings. The display settings menu provides the following options:

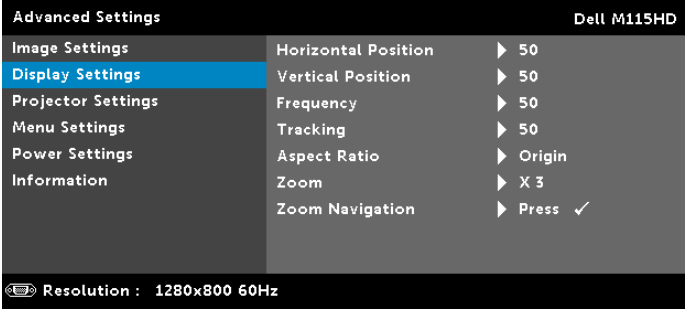

**HORIZONTAL POSITION—**Press  $\widehat{(\wedge)}$  to move the image right and  $(v)$  to move the image left.

**VERTICAL POSITION**—Press  $\left(\widehat{\wedge}\right)$  to move the image up and  $\left(\widehat{\vee}\right)$  to move the image down.

FREQUENCY—Allows you to change the display data clock frequency to match the frequency of your computer's graphics card. If you see a vertical flickering wave, use the Frequency control to minimize the bars. This is a coarse adjustment.

TRACKING—Synchronize the phase of the display signal with the graphic card. If you experience an unstable or flickering image, use the Tracking to correct it. This is a fine adjustment.

ASPECT RATIO—Allows you to select the aspect ratio to adjust how the image appears. Options are: Origin, 16:10, and 4:3.

- Origin Select Origin to maintain the aspect ratio of the image projector according to the input source.
- 16:10 The input source scales to fit the width of the screen to project a 16:10 screen image.
- $\bullet$  4:3 The input source scales to fit the screen and projects a 4:3 image.

**ZOOM**—Press  $\textcircled{x}$  and  $\textcircled{v}$  to zoom and view the image.

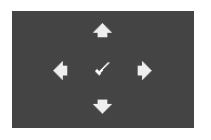

**ZOOM NAVIGATION**—Press  $\widehat{\mathcal{C}}$  to activate the **Zoom** Navigation menu.

Use  $\textcircled{s} \otimes \textcircled{s}$  to navigate the projection screen.

**DISPLAY SETTINGS (IN VIDEO MODE)**—Select and press  $\oslash$  to activate display settings. The display settings menu provides the following options:

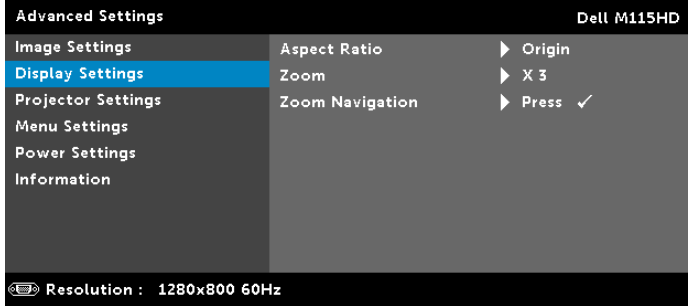

ASPECT RATIO—Allows you to select the aspect ratio to adjust how the image appears. Options are: Origin, 16:10, and 4:3.

- Origin Select Origin to maintain the aspect ratio of the image projector according to the input source.
- 16:10 The input source scales to fit the width of the screen to project a 16:10 screen image.
- $\bullet$  4:3 The input source scales to fit the screen and projects a 4:3 image.

**ZOOM**—Press  $\textcircled{x}$  and  $\textcircled{v}$  to zoom and view the image.

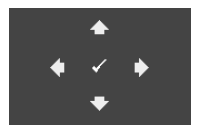

**ZOOM NAVIGATION**—Press  $\oslash$  to activate the Zoom Navigation menu.

Use  $\textcircled{s} \bigcirc \textcircled{s} \bigcirc \textcircled{s}$  to navigate the projection screen.

**PROJECTOR SETTINGS**—Select and press  $\heartsuit$  to activate projector settings. The projector settings menu provides the following options:

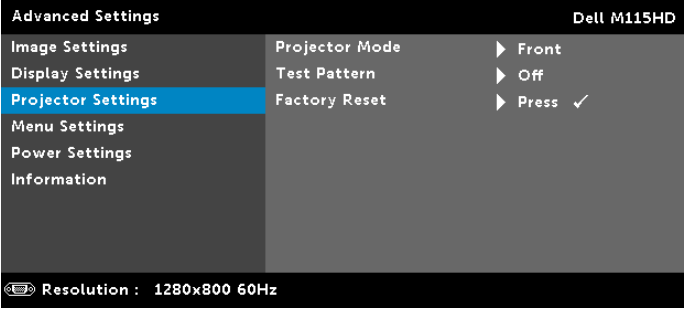

PROJECTOR MODE-Allows you to select the projector mode, depending upon how the projector is mounted.

- Rear Projection-Desktop The projector reverses the image so that you can project from behind a translucent screen.
- <span id="page-31-0"></span>• Front Projection-Desktop — This is the default option.

TEST PATTERN—Test Pattern is used to test focus and resolution.

You can enable or disable the Test Pattern by selecting Off, 1, or 2. You can also invoke the Test Pattern 1 by pressing and holding down  $\circledR$  and  $\circledR$  buttons on the control panel simultaneously for 2 seconds. You can also invoke the test pattern 2 by pressing and holding down  $\circled{a}$  and  $\circled{c}$  buttons on the control panel simultaneously for 2 seconds.

#### Test Pattern 1:

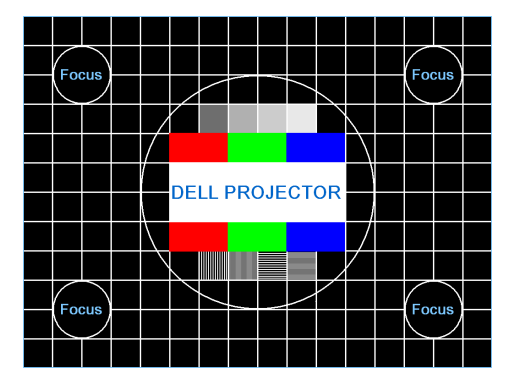

Test Pattern 2:

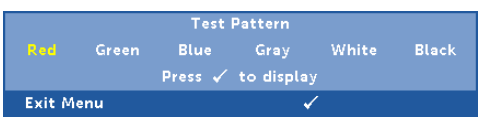

<span id="page-32-1"></span>**FACTORY RESET**—Select Confirm and press  $\heartsuit$  to reset all settings to its factory default. The below warning message appears:

#### Resetting to factory default

Reset items include both computer sources and Video source settings.

<span id="page-32-0"></span>**MENU SETTINGS**—Select and press  $\oslash$  to activate the menu settings. The menu settings consists of the following options:

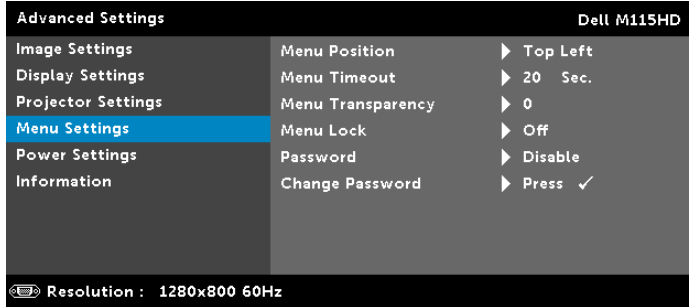

<span id="page-33-1"></span><span id="page-33-0"></span>MENU POSITION—Allows you to change the position of the OSD menu on the screen.

<span id="page-33-2"></span>**MENU TIMEOUT—Allows you to adjust the time for an OSD** timeout. By default, the OSD disappears after 20 seconds of non-activity.

<span id="page-33-3"></span>MENU TRANSPARENCY—Select to change the transparency level of the OSD background.

MENU LOCK-Select On to enable Menu Lock and hide the OSD menu. Select Off to disable the Menu Lock. If you want to disable the Menu Lock function and have the OSD disappear, press the Menu button on the control panel or remote control for 15 seconds, then disable the function.

<span id="page-33-4"></span>PASSWORD—When Password Protect is enabled, a Password Protect screen requesting you to enter a password will be displayed when the power plug is inserted into the electrical outlet and the power for the projector is first turned on. By default, this function is disabled. You can enable this feature by selecting Enable. If the password has been set before, key in the password first and select the function. This password security feature will be activated the next time you turn on the projector. If you enable this feature, you will be asked to enter the projector's password after you turn on the projector:

- **1** First time password input request:
- **a** Go to **Menu Settings**, press  $\oslash$  and then select **Password** to enable the password settings.

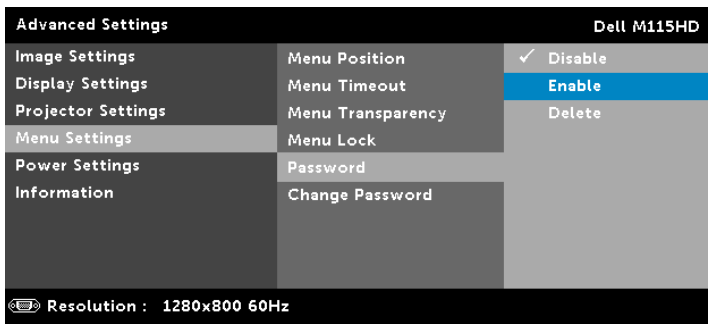

**b** Enabling the Password function will pop up a change screen. Key in a 4-digit number from the screen and press  $\mathcal{O}$ .

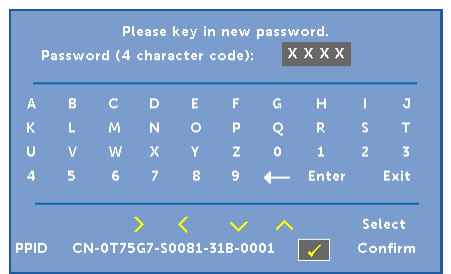

- **c** To confirm, enter the password again.
- **d** If the password verification is successful, you may resume with accessing the projector's functions and its utilities.
- **2** If you have entered an incorrect password, you will be given two more chances. After three invalid attempts, the projector will automatically turn off.

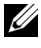

**NOTE:** If you forget your password, contact DELL or a qualified service person.

- **3** To disable the password function, select the Disable option to close the function.
- **4** To delete the password, select the Delete option.

CHANGE PASSWORD—Key in the original password. Then, enter the new password and confirm the new password again.

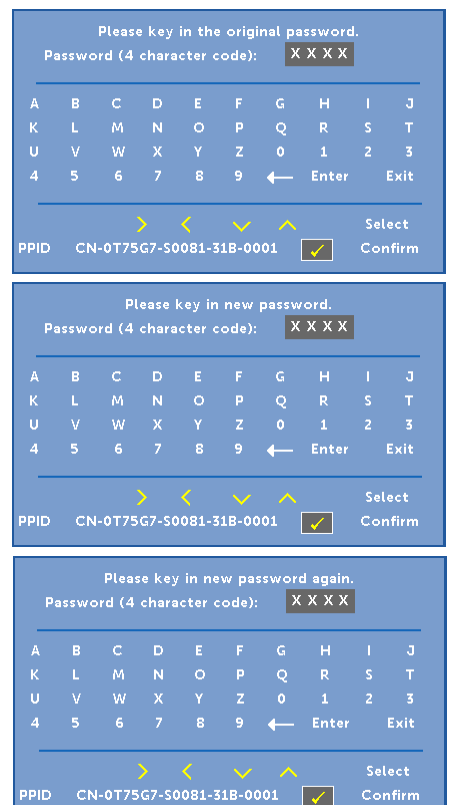

<span id="page-36-1"></span>**POWER SETTINGS**—Select and press  $\oslash$  to activate power settings. The power settings menu provides the following options:

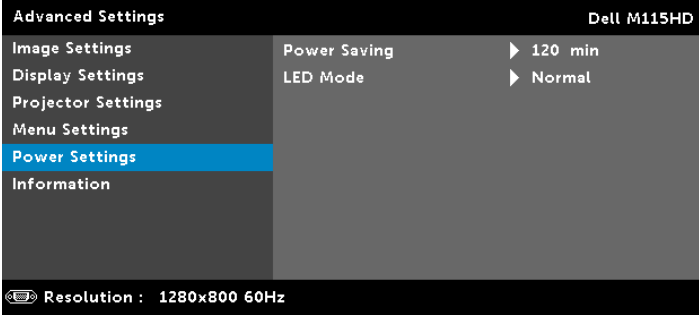

<span id="page-36-0"></span>POWER SAVING—By default, the projector is set to enter power saving mode after 120 minutes of no activity. A warning message appears on screen showing a 60 seconds countdown before switching to power saving mode. Press any button during the countdown period to stop the power-saving mode.

You can also set a different delay period to enter power saving mode. The delay period is the time you want the projector to wait without an input signal.

If an input signal is not detected during the delay period, the projector turns off. To turn on the projector, press the Power button.

LED MODE—Allows you to select between Normal or ECO mode.

Normal mode operates at full power level. ECO mode operates at a lower power level which may provide longer LED life, quieter operation, and dimmer luminance output on the screen.

INFORMATION—The information menu displays the current M115HD projector settings.

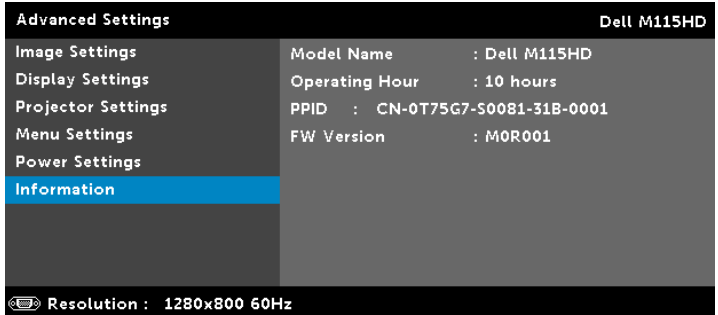

#### LANGUAGE

Allows you to set the language for the OSD. Press  $\textcircled{S}$  and  $\textcircled{S}$  to select different languages and press  $\oslash$  to change the language.

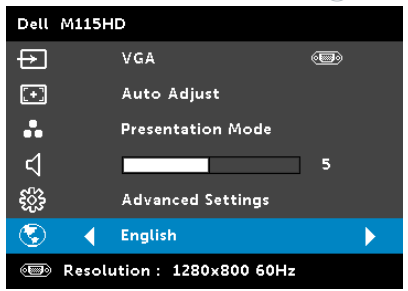

#### <span id="page-38-0"></span>Multimedia Introduction

Multimedia format supported:

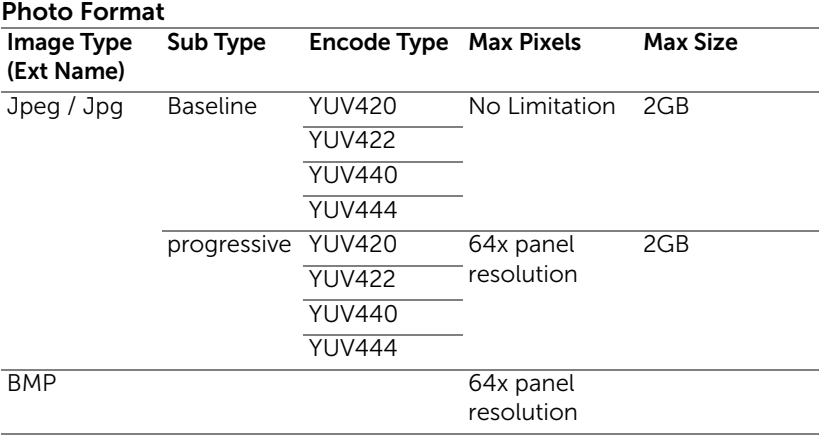

#### Video Format

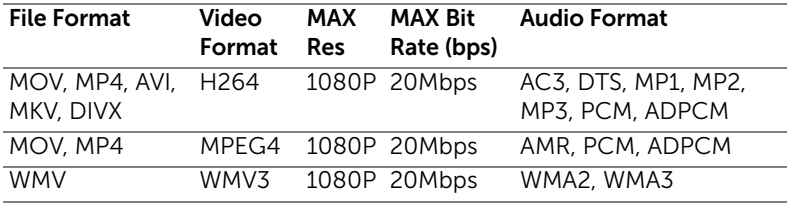

#### Music Format

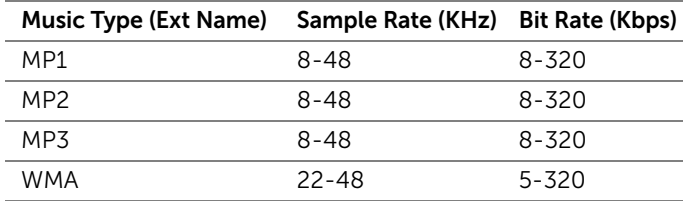

#### How to set-up File Type for Multimedia with USB

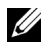

 $\mathbb Z$  NOTE: A USB flash disk must be plugged into the projector if you want to use the multimedia USB function.

Follow these steps to playback the Photo, Video, or Music files on your projector:

**1** Connect the power cable with AC adapter and turn on the projector by pressing the power button.

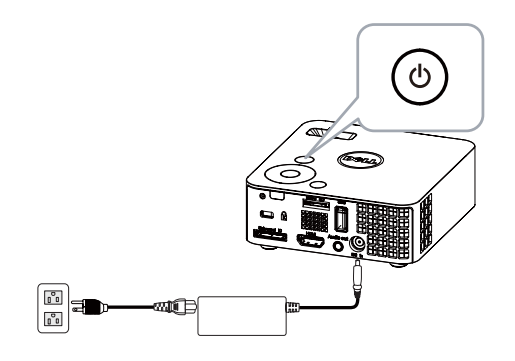

**2** Plug in a USB flash disk to your projector.

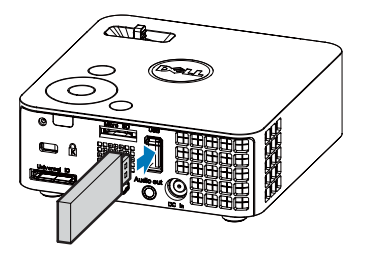

**3** Access the Input Source menu, select the USB option, and press the  $\circledcirc$  button.

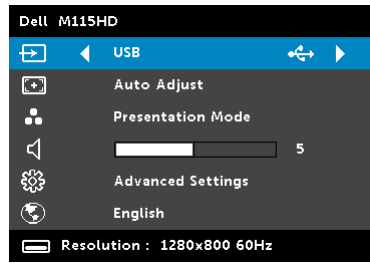

#### The USB Screen shown below appears:

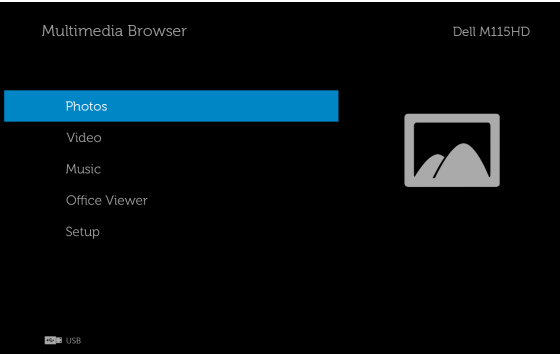

**4** Select the multimedia files: Photo, Video, Music, or Office Viewer, and then press the  $\left(\overline{\cdot}\right)$  to start playing. Or select the **Setup** option to change multimedia settings. See "Multimedia Setup" on [page 47](#page-46-0).

#### How to set-up File Type for Multimedia with Micro SD Card

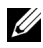

 $\mathbb Z$  NOTE: A micro SD card must be plugged into the projector if you want to use the multimedia micro SD function.

Follow these steps to playback the Photo, Video, or Music files on your projector:

**1** Connect the power cable with AC adapter and turn on the projector by pressing the power button.

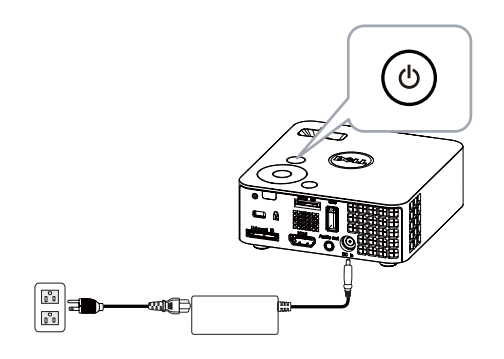

**2** Plug in a Micro SD card to your projector. The image input source will be automatically switched to micro SD screen when you plug in a micro SD card.

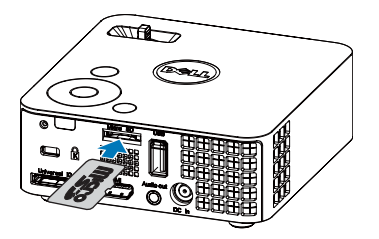

**3** Access the Input Source menu, select the Micro SD option and press the  $\oslash$  button.

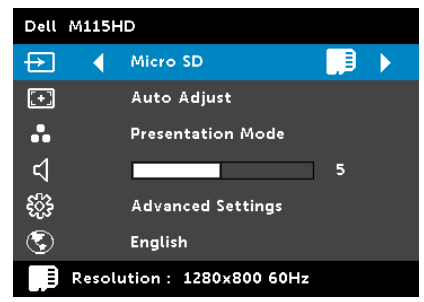

The Micro SD Screen shown below appears:

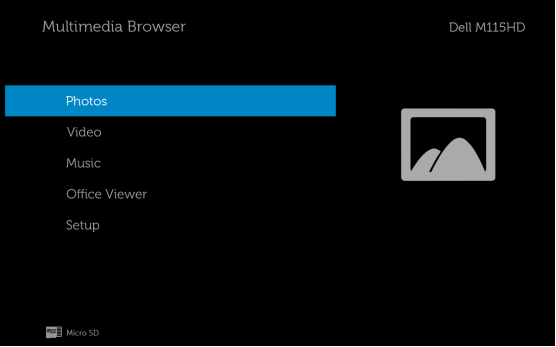

**4** Select the multimedia files: Photo, Video, Music, or Office Viewer, and then press the  $\oslash$  to start playing. Or select the **Setup** option to change multimedia settings. See "Multimedia Setup" on [page 47](#page-46-0).

#### How to set-up File Type for Multimedia with Internal Memory

Follow these steps to playback the Photo, Video, or Music files on your projector:

**1** Connect the power cable with AC adapter and turn on the projector by pressing the power button.

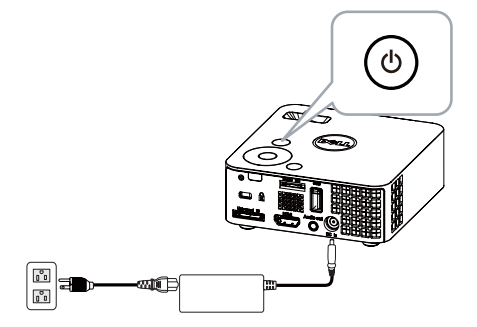

**2** Access the Input Source menu, select the Internal Memory option and press the  $\sim$  button.

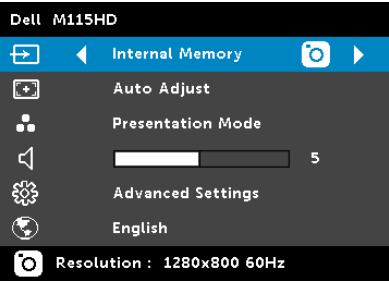

The Internal Memory Screen shown below appears:

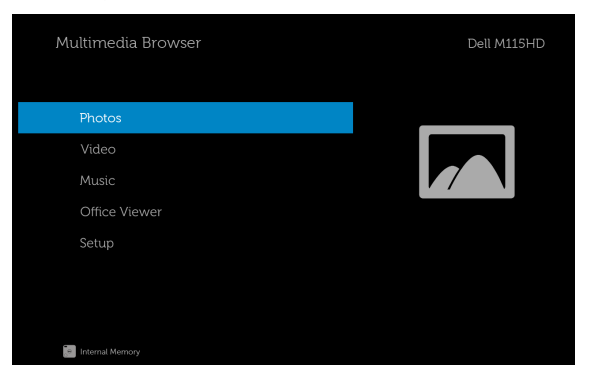

**3** Select the multimedia files: Photo, Video, Music, or Office Viewer, and then press the  $\circledcirc$  to start playing. Or select the **Setup** option to change multimedia settings. See "Multimedia Setup" on [page 47](#page-46-0).

#### Office Viewer for the USB, SD, and Internal Memory

The Office Viewer feature allows you to use MS Excel, MS Word, MS PowerPoint, and PDF files.

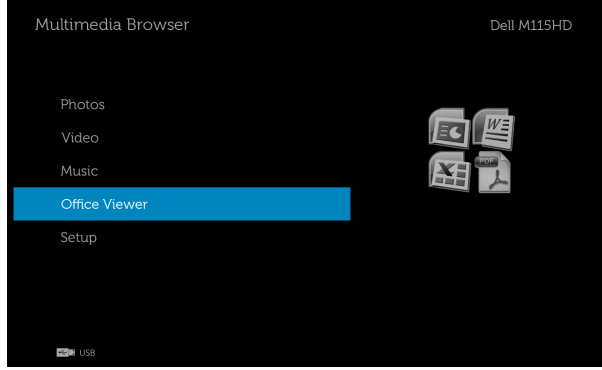

#### Buttons Introduction

Use the up, down, left, and right buttons for navigation and  $\heartsuit$  button on your projector's control panel or remote control to select.

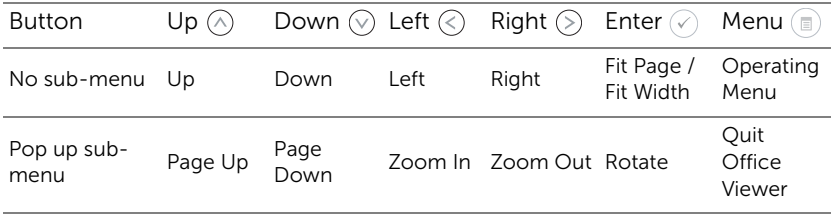

#### <span id="page-46-0"></span>Multimedia SETUP for USB, Micro SD, and Internal Memory

The multimedia setup menu allows you to change settings for Photo, Video, and Music.

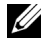

 $\mathbb Z$  **NOTE:** Multimedia setup menu and settings are the same for the USB, Micro SD, and Internal Memory.

#### PHOTO SETUP

Select and press  $\oslash$  to activate photo setup menu. The photo setup menu provides the following options:

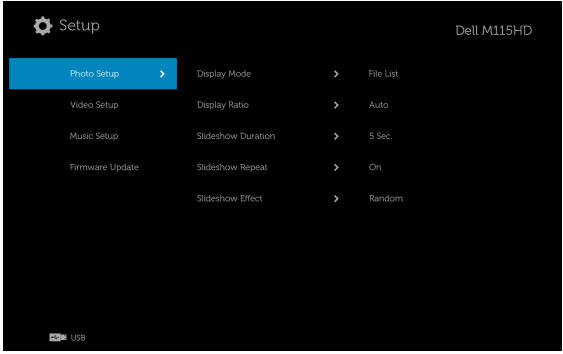

**DISPLAY MODE**—Press  $\widehat{N}$  or  $\widehat{V}$  to select the display mode of the photo on the screen. Options are: File List, Thumbnail, and Slideshow.

**DISPLAY RATIO**—Press  $\widehat{\wedge}$  or  $\widehat{\vee}$  to select the display ratio of the photo as Auto (original ratio) or Full (full screen).

**SLIDESHOW DURATION—Press**  $\textcircled{2}$  **or**  $\textcircled{3}$  **to select the slideshow duration.** The image will automatically switch to the next photo after the time out. Options are: 5 sec, 15 sec, 30 sec, 1 min, 5 min, and 15 min.

SLIDESHOW REPEAT—Select On to repeat slideshow always. Or select "Off" to stop slideshow when it goes to the last page.

**SLIDESHOW EFFECT**—Press  $\textcircled{2}$  or  $\textcircled{3}$  to select what slideshow effect you want. Options are: Random, Rect, Off, Snake, Partition, Erase, Blinds, Lines, GridCross, Cross, and Spiral.

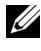

**NOTE:** Slideshow Duration, Slideshow Repeat, and Slideshow Effect function only supports Slideshow mode.

#### VIDEO SETUP

Select and press  $\oslash$  to activate video setup menu. The video setup menu provides the following options:

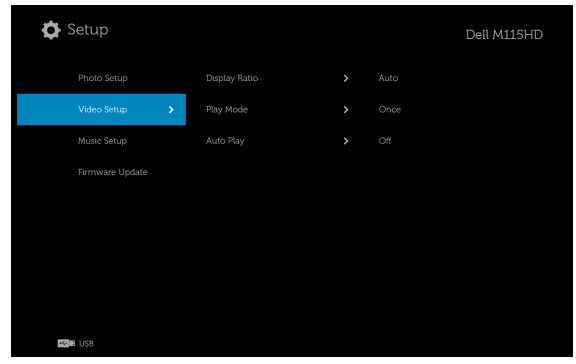

**DISPLAY RATIO**—Press  $\textcircled{x}$  or  $\textcircled{y}$  to select the display ratio of the Video.

AUTO—Keep original aspect ratio.

ORIGINAL SIZE—Display video in original size of the content.

**PLAY MODE**—Press  $\textcircled{x}$  or  $\textcircled{y}$  to select the video play mode. Options are: Once, Repeat Once, Repeat, and Random.

AUTO PLAY—Select On to play the video automatically while entering the video list.

#### MUSIC SETUP

Select and press  $\oslash$  to activate music setup menu. The music setup menu provides the following options:

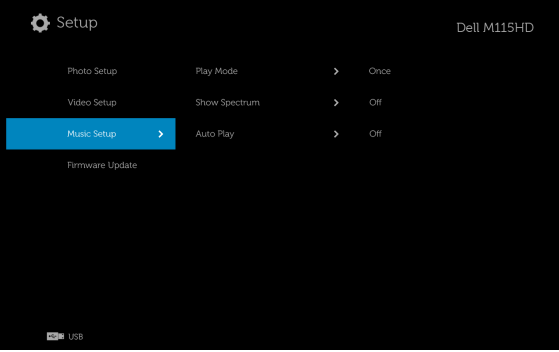

**PLAY MODE—Press**  $\widehat{(\wedge)}$  **or**  $\widehat{(\vee)}$  **to select the music play mode. Options are:** Once, Repeat Once, Repeat, and Random.

SHOW SPECTRUM—Select On to show the spectrum plot while music is playing.

AUTO PLAY—Select On to play the music automatically while entering the music list.

#### FIRMWARE UPDATE

Select and press  $\mathcal{P}$  to activate firmware update menu. The firmware update menu provides the following options:

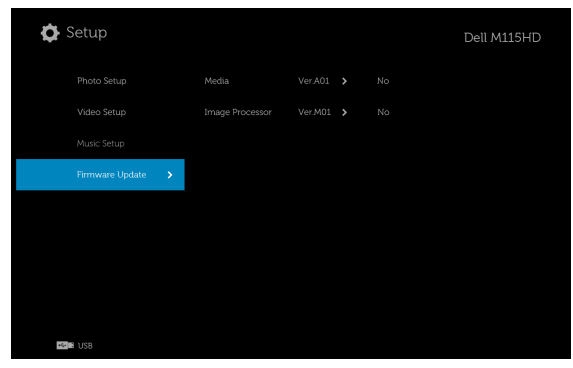

MEDIA—Select "Yes" to enter firmware update screen, and then select Confirm option to update your media firmware by micro SD card and USB flash drive.

IMAGE PROCESSOR—Select "Yes" to enter firmware update screen, and then select Confirm option to update your Video decoder firmware by micro SD card and USB flash drive.

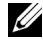

 $\mathbb Z$  **NOTE:** Media and Image Processor firmware upgrade supports micro SD interface and USB flash drive. Please ensure the Media and Image Processor firmware (\*.bin and \*.inf files) are in the root directory of Micro SD card (or USB flash drive).

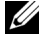

**NOTE:** You can download the "media and image processor" firmware files from the Dell Support site at **dell.com/support**.

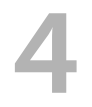

## <span id="page-49-1"></span><span id="page-49-0"></span>4 Troubleshooting Your Projector

If you experience problems with your projector, see the following troubleshooting tips. If the problem persists, contact Dell (see Contacting Dell on page 58).

No image appears on the screen

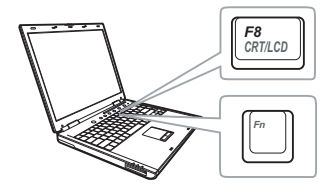

#### Problem Possible Solution

- <span id="page-49-3"></span><span id="page-49-2"></span>• Ensure that the projector is turned on.
- Ensure that you have chosen the correct input source on the INPUT SOURCE menu.
- Ensure the external graphics port is enabled. If you are using a Dell laptop computer, press  $\boxed{m}$   $\boxed{\frac{m}{\text{times}}}$  (Fn+F8). For other computers, see your respective documentation. If images are not displayed properly, please upgrade the video driver of your computer. For Dell computers, see dell.com/support.
- Ensure that all the cables are securely connected. See "Connecting Your Projector" on page 7.
- Ensure that the pins of the connectors are not bent or broken.
- Use Test Pattern in the Projector Settings of the Advanced Settings menu. Ensure that the colors of the test pattern are correct.

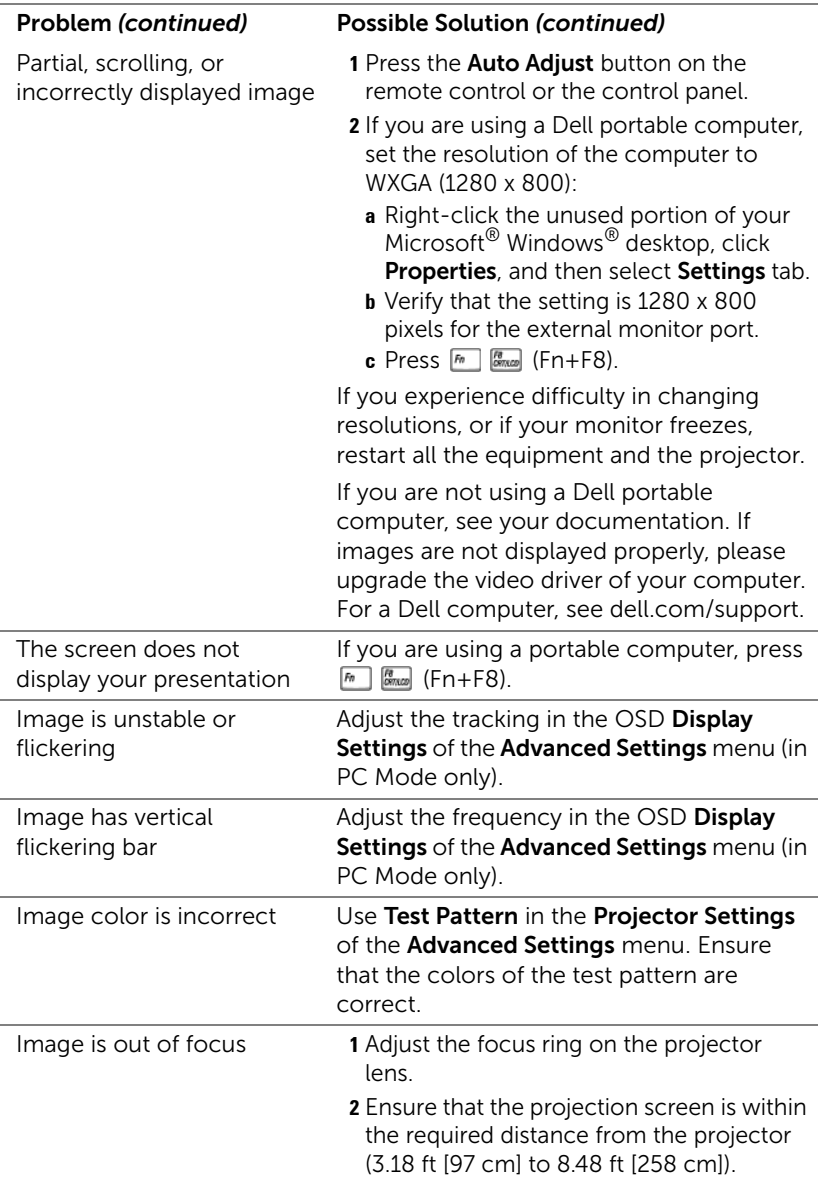

<span id="page-51-0"></span>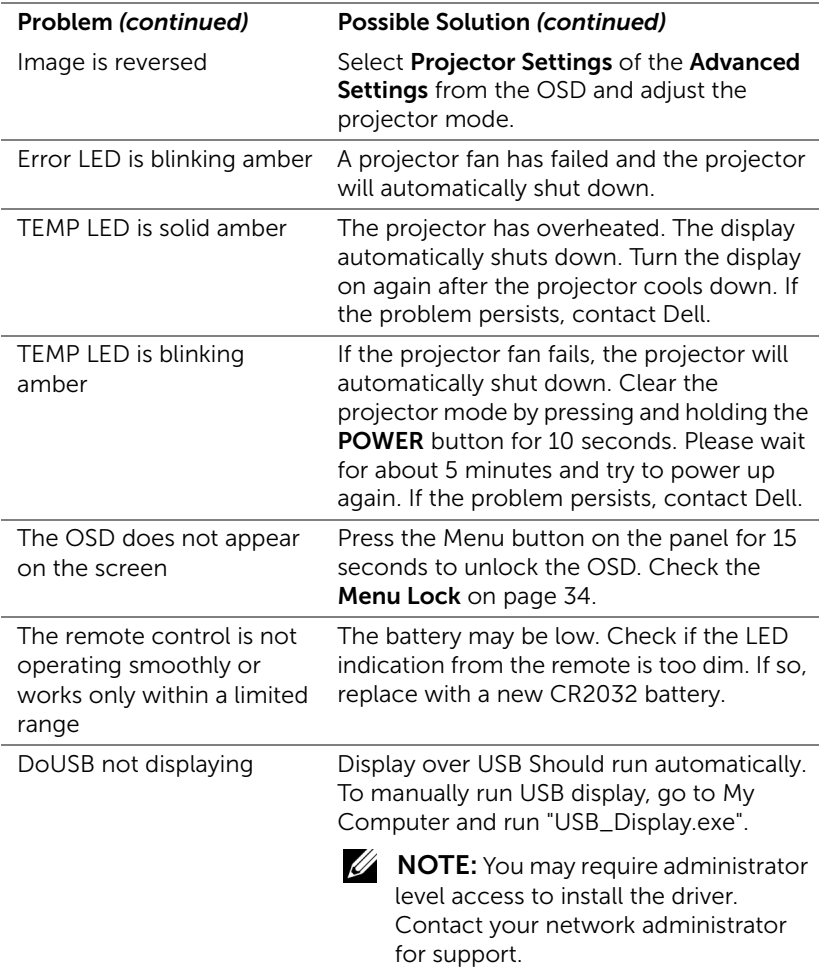

#### <span id="page-52-1"></span><span id="page-52-0"></span>Guiding Signals

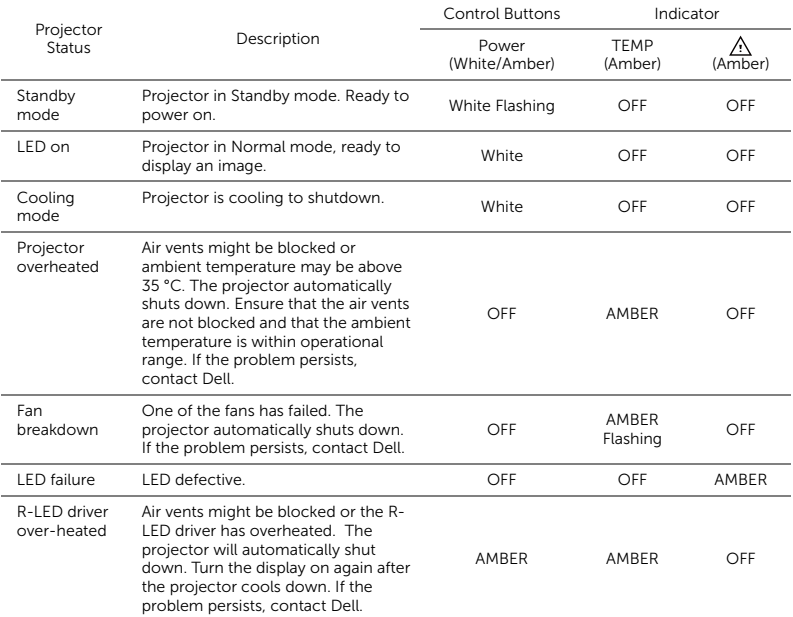

# <span id="page-53-0"></span>5 Specifications

<span id="page-53-17"></span><span id="page-53-16"></span><span id="page-53-15"></span><span id="page-53-14"></span><span id="page-53-13"></span><span id="page-53-12"></span><span id="page-53-11"></span><span id="page-53-10"></span><span id="page-53-9"></span><span id="page-53-8"></span><span id="page-53-7"></span><span id="page-53-6"></span><span id="page-53-5"></span><span id="page-53-4"></span><span id="page-53-3"></span><span id="page-53-2"></span><span id="page-53-1"></span>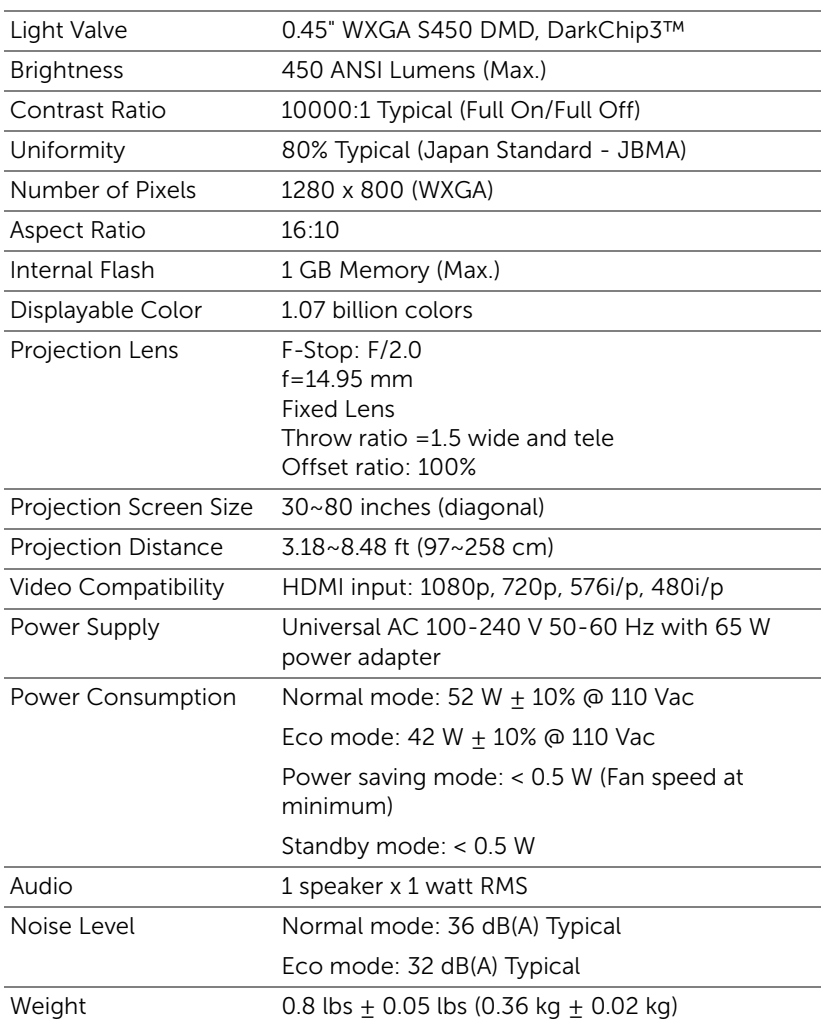

<span id="page-54-0"></span>Dimensions (W x H x D)  $4.14 \times 1.43 \times 4.09$  inches (105.3 x 36.5 x 104 mm)

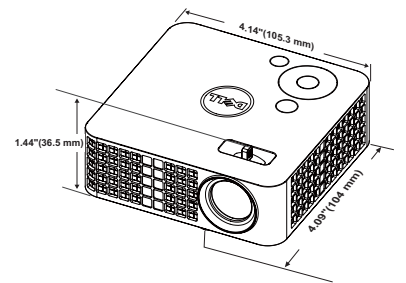

<span id="page-54-2"></span><span id="page-54-1"></span>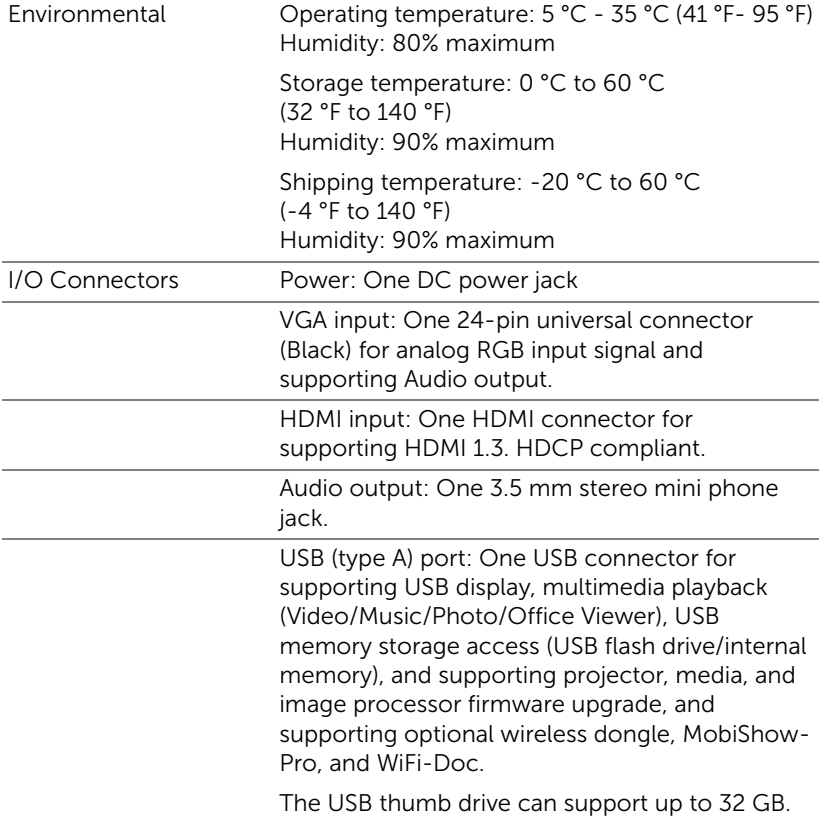

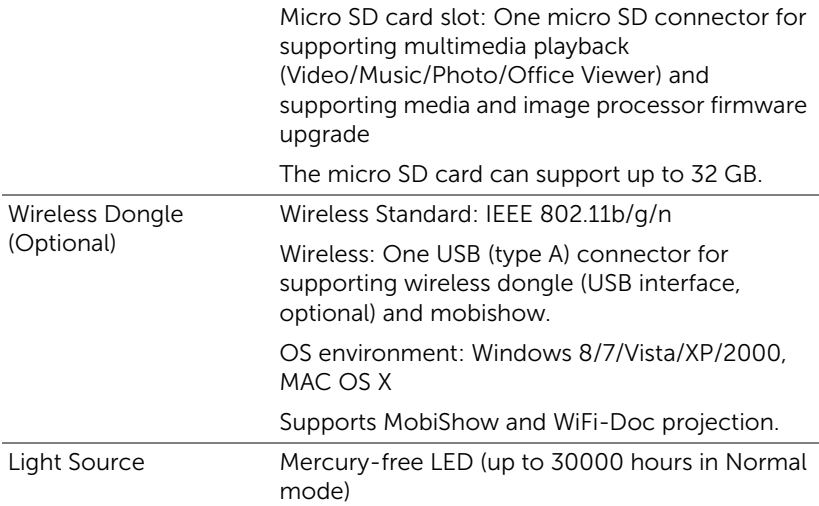

 $\mathbb Z$  **NOTE:** The LED life rating for any projector is a measure of brightness degradation only, and is not a specification for the time it takes a LED to fail and cease light output. LED life is defined as the time it takes for more than 50 percent of a LED sample population to have brightness decrease by approximately 50 percent of the rated lumens for the specified LED. The LED life rating is not guaranteed in any way. The actual operating life span of a projector LED will vary according to operating conditions and usage patterns. Usage of a projector in stressful conditions which may include dusty environments, under high temperatures, many hours per day, and abrupt powering-off will most likely result in a LED's shortened operating life span or possible LED failure.

#### Compatibility Modes (Digital)

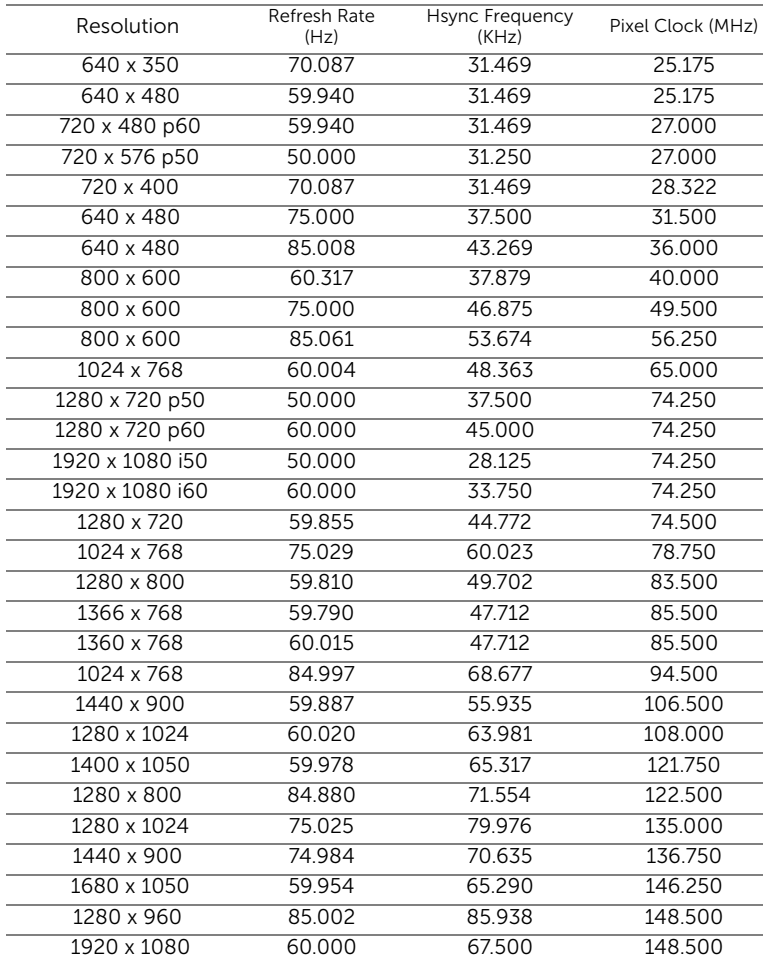

## <span id="page-57-0"></span>**Contacting Dell**

<span id="page-57-1"></span>For customers in the United States, call 800-WWW-DELL (800-999-3355).

<span id="page-57-2"></span>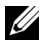

 $\mathbb Z$  NOTE: If you do not have an active Internet connection, you can find contact information on your purchase invoice, packing slip, bill, or Dell product catalog.

Dell™ provides several online and telephone-based support and service options. Availability varies by country and product, and some services may not be available in your area. To contact Dell for sales, technical support, or customer service issues:

- **1** Visit go to www.dell.com/contactDell.
- **2** Select your region on the interactive map.
- **3** Select a Segment for Contact.
- **4** Select the appropriate service or support link based on your need.

## <span id="page-58-0"></span>7 Appendix: Glossary

<span id="page-58-1"></span>ANSI Lumens — A standard for measuring the brightness. It is calculated by dividing a square meter image into nine equal rectangles, measuring the lux (or brightness) reading at the center of each rectangle, and averaging these nine points.

Aspect Ratio — The most popular aspect ratio is 4:3 (4 by 3). Early television and computer video formats are in a 4:3 aspect ratio, which means that the width of the image is 4/3 times the height.

**Brightness** — The amount of light emitted from a display or projection display or projection device. The brightness of projector is measured by ANSI lumens.

Color Temperature — The color appearance of white light. Low color temperature implies warmer (more yellow/red) light while high color temperature implies a colder (more blue) light. The standard unit for color temperature is Kelvin (K).

Compressed Resolution — If the input images are of higher resolution than the native resolution of the projector, the resulting image will be scaled to fit the native resolution of the projector. The nature of compression in a digital device means that some image content is lost.

Contrast Ratio — Range of light and dark values in a picture, or the ratio between their maximum and minimum values. There are two methods used by the projection industry to measure the ratio:

- **1** Full On/Off measures the ratio of the light output of an all white image (full on) and the light output of an all black (full off) image.
- **2** ANSI measures a pattern of 16 alternating black and white rectangles. The average light output from the white rectangles is divided by the average light output of the black rectangles to determine the ANSI contrast ratio.

Full On/Off contrast is always a larger number than ANSI contrast for the same projector.

 $dB$  — decibel — A unit used to express relative difference in power or intensity, usually between two acoustic or electric signals, equal to ten times the common logarithm of the ratio of the two levels.

**Diagonal Screen** — A method of measuring the size of a screen or a projected image. It measures from one corner to the opposite corner. A 9 FT high, 12 FT wide, screen has a diagonal of 15 FT. This document assumes that the diagonal dimensions are for the traditional 4:3 ratio of a computer image as per the example above.

 $\mathsf{DLP}^\circledR$  — Digital Light Processing™ — Reflective display technology developed by Texas Instruments, using small manipulated mirrors. Light passing through a color filter is sent to the DLP mirrors which arrange the RGB colors into a picture projected onto screen, also known as DMD.

DMD — Digital Micro-Mirror Device — Each DMD consists of thousands of tilting, microscopic aluminum alloy mirrors mounted on a hidden yoke.

Focal Length — The distance from the surface of a lens to its focal point.

**Frequency** — It is the rate of repetition in cycles per seconds of electrical signals. Measured in Hz (Hertz).

HDCP — High-Bandwidth Digital-Content Protection — A specification developed by Intel™ Corporation to protect digital entertainment across digital interface, such as DVI, HDMI.

HDMI — High-Definition Multimedia Interface — HDMI carries both uncompressed high definition video along with digital audio and device control data in a single connector.

Hz (Hertz) — Unit of frequency.

Keystone Correction — Device that will correct an image of the distortion (usually a wide-top narrow-bottom effect) of a projected image caused by improper projector to screen angle.

Maximum Distance - The distance from a screen the projector can be to cast an image that is usable (bright enough) in a fully darkened room.

Maximum Image Size — The largest image a projector can throw in a darkened room. This is usually limited by focal range of the optics.

**Minimum Distance** — The closest position that a projector can focus an image onto a screen.

NTSC — National Television Standards Committee. North American standard for video and broadcasting, with a video format of 525 lines at 30 frames per second.

**PAL** — Phase Alternating Line. A European broadcast standard for video and broadcasting, with a video format of 625 lines at 25 frames per second.

Reverse Image — Feature that allows you to flip the image horizontally. When used in a normal forward projection environment text, graphics, etc. are backwards. Reverse image is used for rear projection.

SVGA — Super Video Graphics Array — 800 x 600 pixels count.

SXGA — Super Extended Graphics Array, — 1280 x 1024 pixels count.

UXGA — Ultra Extended Graphics Array — 1600 x 1200 pixels count.

VGA — Video Graphics Array — 640 x 480 pixels count.

XGA — Extended Video Graphics Array — 1024 x 768 pixels count.

WXGA — Wide Extended Graphics Array — 1280 x 800 pixels count.

**Zoom Lens** — Lens with a variable focal length that allows the operator to move the view in or out making the image smaller or larger.

Zoom Lens Ratio — Is the ratio between the smallest and largest image a lens can project from a fixed distance. For example, a 1.4:1 zoom lens ratio means that a 10 foot image without zoom would be a 14 foot image with full zoom.

## Index

### **A**

[Adjusting the Projected Image](#page-15-1)  16 [Adjusting the Projector](#page-15-2)  Height 16 lower the projector [Front tilt adjustment](#page-15-3) wheel 16 [Adjusting the Projector Zoom](#page-16-1)  and Focus 17 [Focus ring 17](#page-16-2)

#### **C**

Connecting the Projector [AC adaptor 8,](#page-7-1) [9,](#page-8-0) [12,](#page-11-1) [13,](#page-12-1) [14](#page-13-0) [Connecting with an HDMI](#page-11-2)  Cable 12 [HDMI cable 12](#page-11-3) [Power cord 8,](#page-7-2) [9,](#page-8-1) [12,](#page-11-4) [13,](#page-12-2) [14](#page-13-1) [To Computer 8](#page-7-3) [Universal 24-pin to VGA cable](#page-7-4)  8 [USB-A to USB-A cable 9](#page-8-2) Connection Ports [Audio output connector 7](#page-6-2) [DC input connector 7](#page-6-3) [HDMI connector 7](#page-6-4) [Security cable slot 7](#page-6-5) [Contact Dell 4,](#page-3-1) [52](#page-51-0) [Control Panel 20](#page-19-1)

#### **D**

Dell [contacting 58,](#page-57-1) [59](#page-58-1)

#### **M**

[Main Unit 5](#page-4-2) [Control panel 5](#page-4-3) [Elevator button for height](#page-4-4)  adjustments 5 [Focus ring 5](#page-4-5) [Lens 5](#page-4-6) [Menu Position 34](#page-33-1) [Menu Settings 33](#page-32-0) [Menu Timeout 34](#page-33-2) [Menu Transparency 34](#page-33-3)

#### **O**

[On-Screen Display 26](#page-25-1) [Input Source 26](#page-25-2)

#### **P**

[Password 34](#page-33-4) [phone numbers 58](#page-57-2) [Power Saving 37](#page-36-0) [Power Settings 37](#page-36-1) Powering On/Off the Projector [Powering Off the Projector 15](#page-14-3) [Powering On the Projector 15](#page-14-4)

#### **R**

[Remote Control 22](#page-21-1) [Reset, Factory 33](#page-32-1)

#### **S**

Specifications [Aspect Ratio 54](#page-53-1) [Audio 54](#page-53-2) [Brightness 54](#page-53-3) [Contrast Ratio 54](#page-53-4) [Dimensions 55](#page-54-0) [Displayable Color 54](#page-53-5) [Environmental 55](#page-54-1) [I/O Connectors 55](#page-54-2) [Internal Flash 54](#page-53-6) [Light Valve 54](#page-53-7) [Noise Level 54](#page-53-8) [Number of Pixels 54](#page-53-9) [Power Consumption 54](#page-53-10) [Power Supply 54](#page-53-11) [Projection Distance 54](#page-53-12) [Projection Lens 54](#page-53-13) [Projection Screen Size 54](#page-53-14) [Uniformity 54](#page-53-15) [Video Compatibility 54](#page-53-16) [Weight 54](#page-53-17) support

[contacting Dell 58,](#page-57-1) [59](#page-58-1)

### **T**

[telephone numbers 58](#page-57-2) [Test Pattern 32](#page-31-0) [Troubleshooting 50](#page-49-2) [Contact Dell 50](#page-49-3)